# **DR4018 Podręcznik dekodera do akcesoriów**

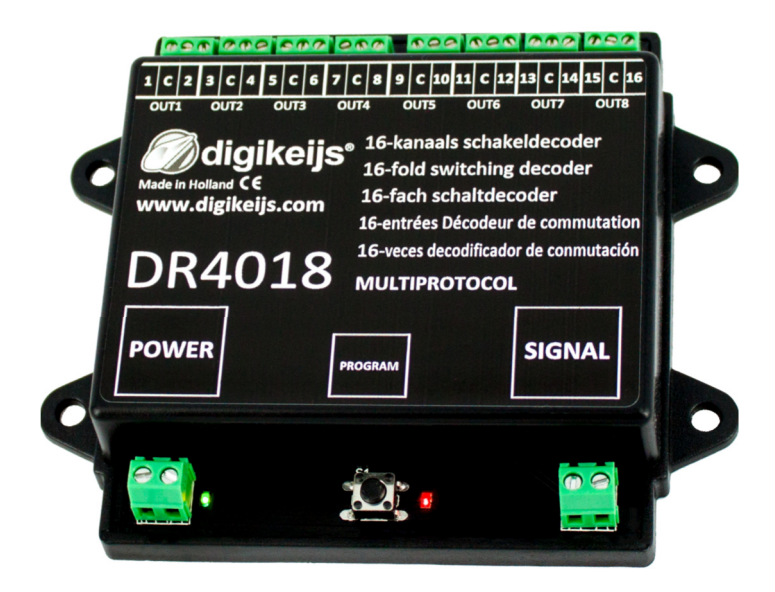

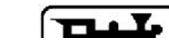

© Copyright 2005 – 2018 digikeijs, Holandia. Wszelkie prawa zastrzeżone. Żadna informacja, zdjecię lub częśc tego dokumentu nie może być kopiowane bez uprzedniej pisemnej zgody od Digikeijs

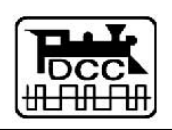

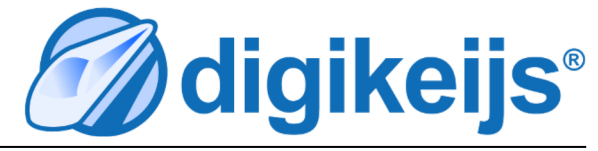

## **1 Informacje ogólne**

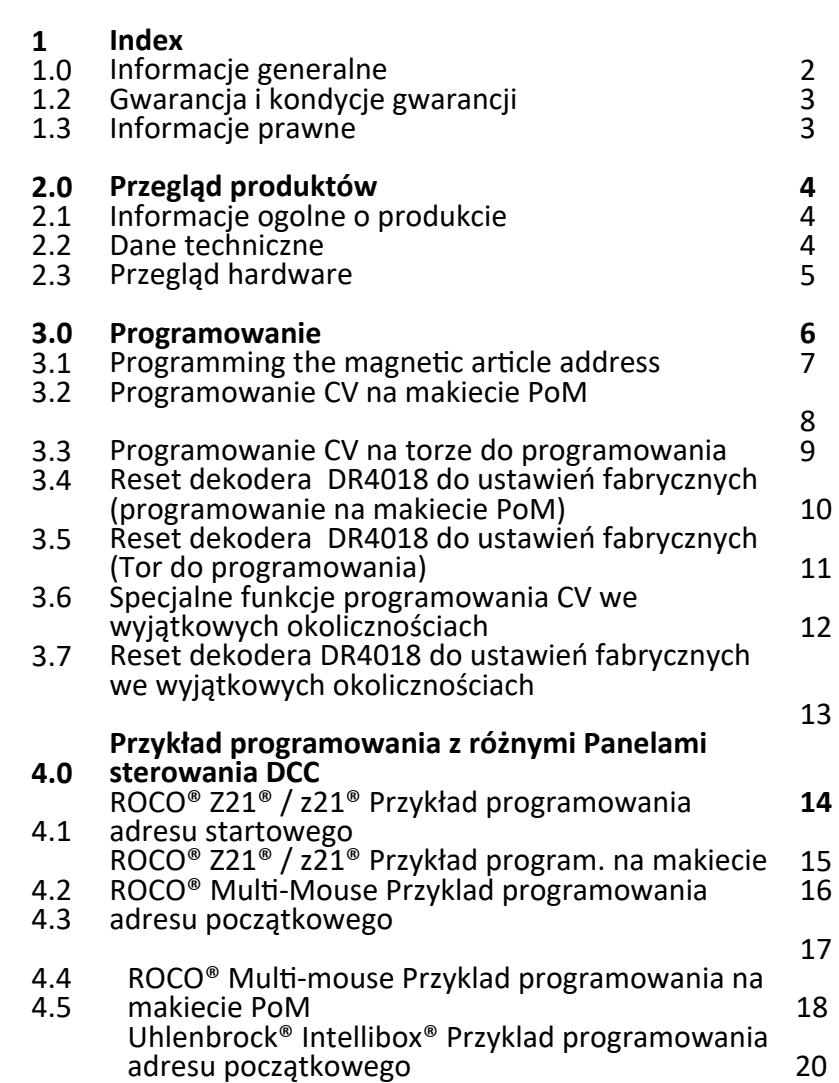

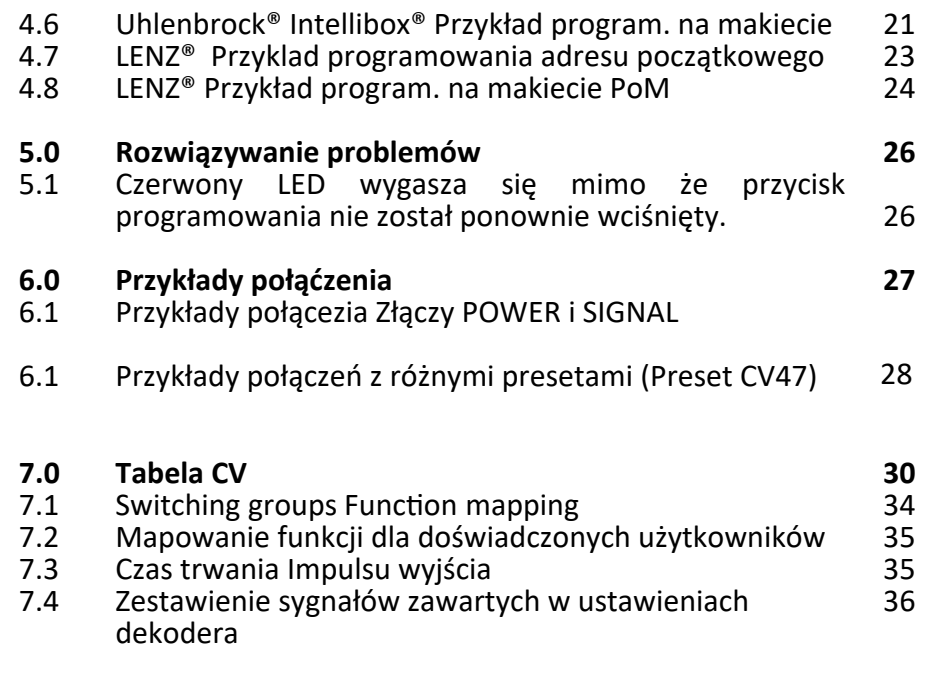

 $\overline{4}$ 

 $\overline{4}$ 

5

 $\overline{7}$ 

8 9

10

11

12

13

**14** 

16

17

## **1.2 Gwarancja i kondycje gwarancji**

Wszystkie nasze produkty są spredawane z gwarancją na 24 miesiące. Prosimy przeczytać ten podręcznik z uwagą.Uszkodzenie produktu spowodowane nieprzestrzeganiem instrukcji spowoduje utratę gwarancji.**UWAGA: Gwarancja straci wartość jeżeli obudowa produktu zostanie otwarata**T.

## **1.3 Informacje prawne**

Błedy podczas drukowania lub błędy techniczne oraz zmiany w dostępności prouktu śą zastrzeżone dla produenta. Danei ilustracje nie mają wazności prawnej. Wszystkie zmiany hardware, firmware i software są zastrzezone. Rezerwujemy możliwośc zmiany designu produktu, softwara i firmwara bez uprzedniego zawiadomienia.

### **copyright**

Wszystkie podręczniki i instrukcje Digikeijs są chronione prawem autorskim..Powielanie nie jest dozwolone bez pisemnej zgody Digikeijs.

## **2.0 Przegląd produktów**

## **2.1 Informacje ogólne o produkcie**

 DR4018 to dekoder wieloprotokołowy który automatycznie wykrywa sygnał DCC i MM. Prostownik zainstalowany w dekoderze zapewnia że napięcie w wyjściu jest ciągle stałe (prąd DC)**. Mapowanie CV pozwala na programowanie wszystki wyobrażalnych opcji.**Dekoder DR4018 może obsługiwać maksymalnie 16 akcesoriów elektrycznych

## **2.2 Dane techniczne**

Przyłącze zasilania i sygnału (woltaż na torowisku) są zaprojektowane do przewodów o średnicy 0.5mm<sup>2</sup>. Przyłącze dla wyjść Out 1-8 są zaprojektowane do przewodów o średnicy 0.34mm². Każde złąćz posiada 2 wyjścia (1-8). Terminał "C" jest wspólnym biegunem i doprowadza potencjał (+) . Terminały 1-18 są<br>W ściemi odnowiednymi i doprowadzeje natancjał (+) wyjściami odpowiednymi i doprowadzają potencjał (-)

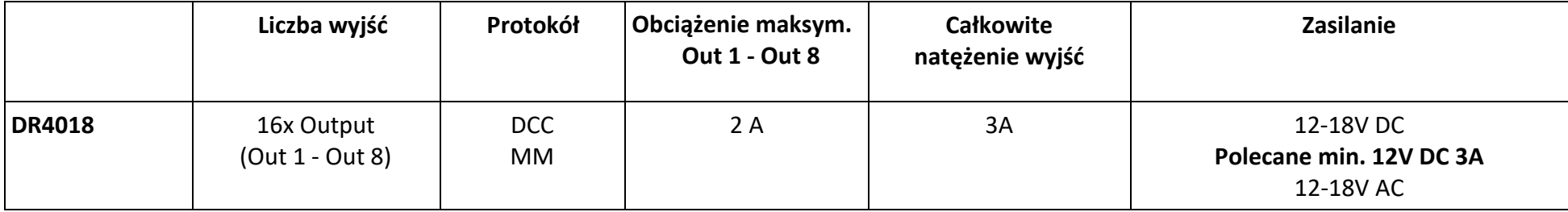

### **Uwagi dotyczące zasilanie:**

Podczas korzystania z transformatorów z wyjściem w prądzie przemiennym (AC) mogą czasami wystąpić awarie podczas pracy. Podczas korzystania z transformatora należy zauważyć, że rzecizywiste napięcie wyjściowe transformatora należy pomnożyć przez 1,4, konsekwentnie na wyjście DR4018 przykładane jest wyższe napięcie. Zalecamy stosowanie zasilacza impulsowego napięce min. 12 V (napięcie stałe) i mocy wyjściowej 3 A przy maksymalnymobciążeniu.

Moligikeijs<sup>®</sup>

## **2.3 Przegląd sprzętu**

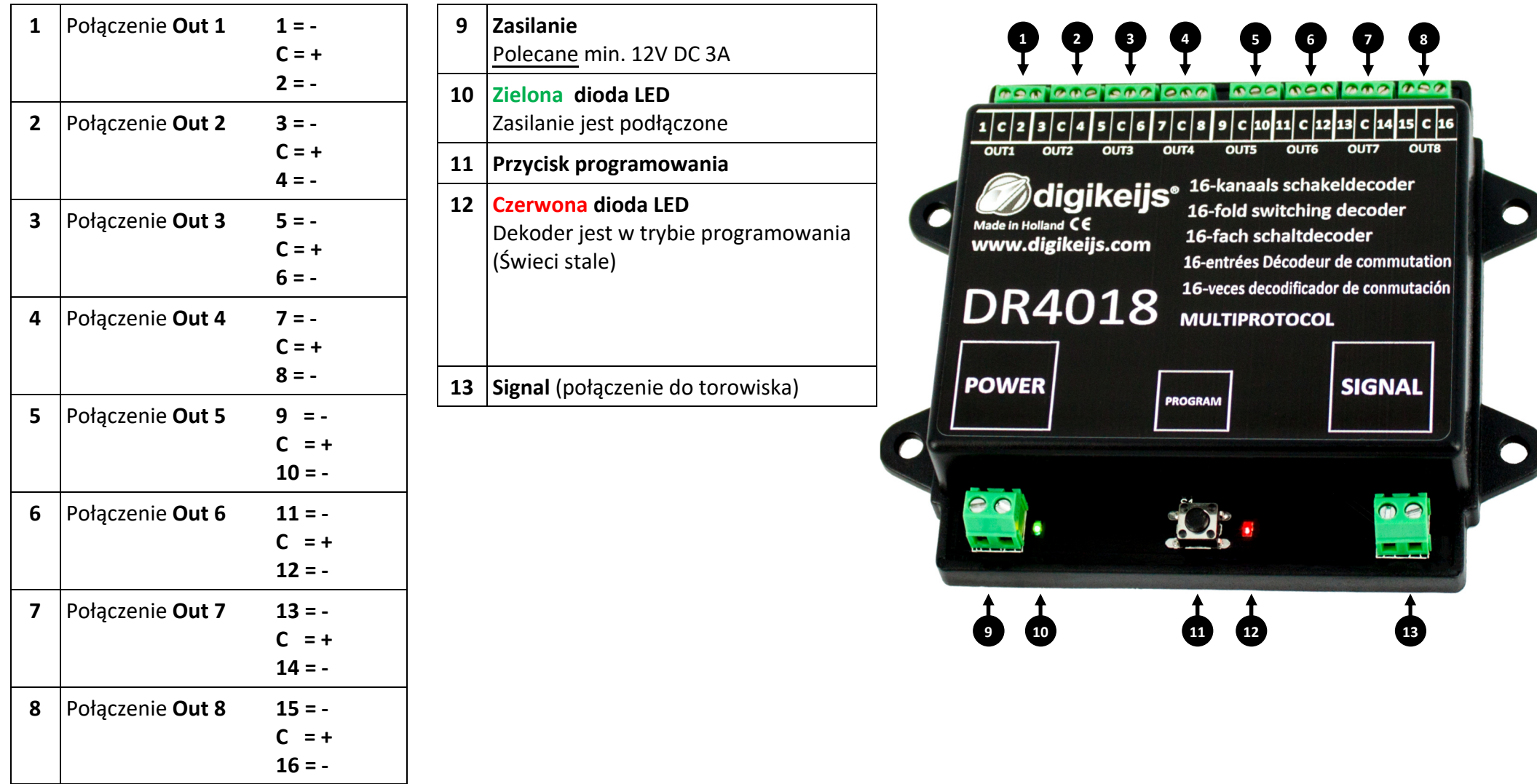

## **3.0 Programowanie**

**Informacje podstawowe o programacji dekodera DR4018.**

**Prosze zwrócic uwage na nastepujące wskazówki, w przeciwnym razie programowanie może się nie powieść lub mogą wystąpić błędy.** 

- $\bullet$  Programowanie CV jest zawsze możliwe na torze do programowania (Jeżeli dostępny). Niektóre centrale DCC wyłączają zasilanie od toru doprogramowania, to czasami sprawia kłopoty podczas programowania dekodera DR4018.
- $\bullet$  Żeby odczytać CV na torze do programowania, podłączyć złącze "POWER" i "SIGNAL" do wyjścia toru do programowania własnej centrali DCC. Rozłączyć zasilanie od dekodera DR4018.

Dodatkowo rezystor (150-270 Ohm) musi być podłączony do dekodera w sposób ilustrowany w następujących stronach.

- $\bullet$ Programowanie na makiecie PoM jest zawsze możliwe na makiecie.
- $\bullet$ NIE są wymagane żadne zmiany by programować dekoder DR4018 na makiecie POM.
- $\bullet$ Odczyt CV na makiecie (PoM) lub Railcom® nie jest możliwy.

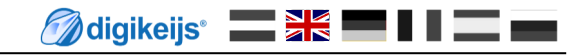

## **3.1 Programowanie adresu zwrotnicy**

**Adres akcesoriów jest przydzielony uruchamiając akcesoria używając centrale DCC !!!**

**Zapewnić się że zasilanie jest podłącone do dekodera DR4018. Polecamy używać zasilacza impulsowego 12V DC i 3A. Złącz SIGNAL dekodera muśi być podłączone do wyjścia Main Track własnej centrali DCC!**

- 1. Wywołać adres akcesoria elektrycznego który będzie użyty jako adres początkowy dla dekodera DR4018 w centrali DCC
- 2. Nacisńąć przycisk do programowania znajdujący się na DR4018, czerwona dioda LED zapali się. Dekoder jest w trybie programowania.
- 3. Następny krok to właczenie i wyłączenie pożądanego adresu używając centrale DCC
- 4. Tryb programowania kończy się automatycznie po wykonaniu kroku nr 3. Czerwona dioda LED wyłącza się co oznacza ,że tryb programowania zakończył się.
- 5. Dekoder DR4018 zajmuje maksymalnie 8 adresów licząc od pierwszego użytego adresu.

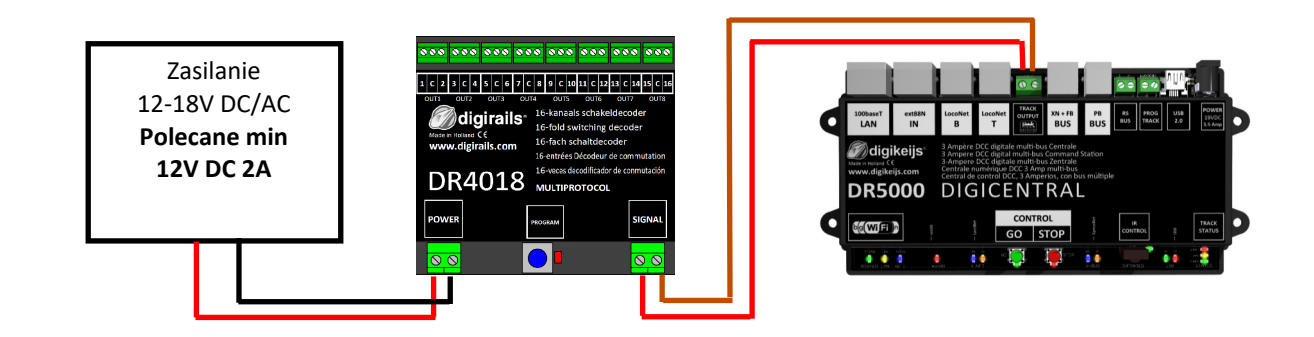

**Adres początkowy** ("adres zwrotnicy") jest zawsze przydzielony przez użytek podanego adresu a nie przez **CV1**!!! Jeżeli adres zostanie wpisany do CV1 **nie będzie mozliwości programowania dekodera używając 9999 adresów loko!**

## **3.2 Programowanie CV na makiecie PoM(Programowanie "main track")**

**Zapewnić się że zasilanie jest podłącone do dekodera DR4018. Zielona dioda LED która znajduje się blisko podłączenia zasilanaia powinna zapalić się. Polecamy używać zasilacza impulsowego 12V DC i 3A. Złącz SIGNAL dekodera muśi być podłączone do wyjścia Main Track własnej centrali DCC! Dekoder DR4018 nie możę być odczytany przez Railcom®!** 

- 1. Określić lokomotywe z adresem 9999 i ze 128 stopniami prędkości we własnej centrali DCC, mul4 mouse, aplikacji itd.. Dekoder DR4018 może być programowany podobnie do normalnego dekodera Lokomotywy uzywając "adres lokomotywy".
- 2. Wybrać lokomotywe z adresem 9999 we wlasnej centrali DCC, mul4 mouse, aplikacji itd.. Włączyć i wyłączyć funkcje **F0** (swiatła) by lokomotywa została aktywowana we własnej centrali DCC.
- 3. Nacisnąć przycisk do programowania znajdujący się na DR4018. Czerwona dioda LED zapali się, teraz dekoder DR4018 jest w trybieprogramowania.
- 4. Wybrać funkcje programowania CV na makiecie we własnej centrali DCC lub aplikacji. *(*Dodatkowe informacje o baitach *CV* i o programowaniu CV są dostępne w podręczniku producenta własnej centrali DCC)
- 5.Pożądana wartość CV może być wpisana do dekodera DR4018
- Nieliczna ilość CV może być wysłana, jedna za drugą do dekodera DR4018. 6.
- 7. Żeby opuścić tryb programowania, nacisńij jeszcze raz przycisk do programowania znajdujący się na DR4018. Tryb programowania jest zakończony kiedy czerwona dioda LED wygaśnie.

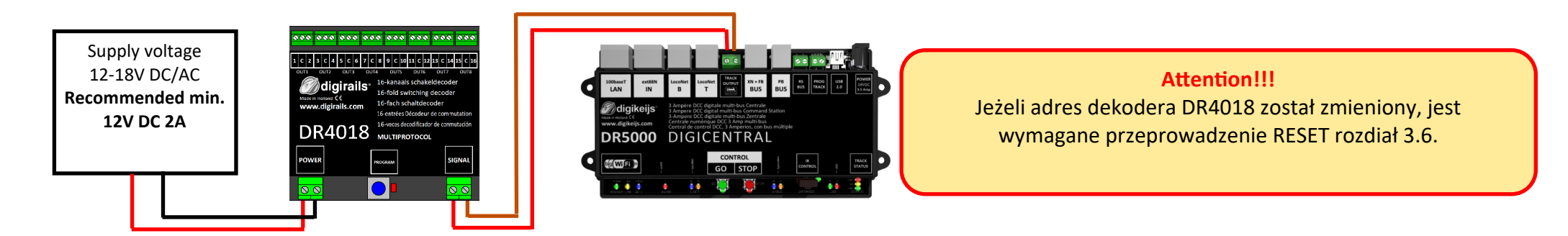

**Adres początkowy ("adres zwrotnicy") jest zawsze przydzielony przez użytek podanego adresu a nie przez CV1!!! Jeżeli adres zostanie wpisany do CV1 nie będzie mozliwości programowania dekodera używając 9999 adresów loko!**

## **3.3 Programming of CV's via the programming track**

**Podłączyć złącze "SIGNAL" i "Power" dekodera DR4018 do wyjścia toru do programowanie własnej centrali DCC.**

**Odczyt i programowanie dekodera DR4018 na torze do programowania jest możliwe tylko jeżeli centrala DCC nie odłącza zasilania od toru do programowania!Dlatego przed programowaniem, zapewnić się że zielona dioda LED jest zapalona. Tylko w tym przypadku programowanie dekodera DR4018 zakończy się z powodzeniem. Jeżeli zielony LED nie zapali się, proszę odnieś się do rozdziału 3.6 tego podręcznika.**

- 1.Podłączyć rezystor (150-270 Ohm) tak jak pokazano w ilustracji znajdującej się poniżej.
- 2.Podłączyć złącze "SIGNAL" i "Power" do wyjścia toru do programowanie własnej centrali DCC.
- 3. Sprawdzić czy zielony LED znajdujący się przy złączu "Power" jest zapalony. **Jeżeli zielony LED nie zapali się, proszę odnieś się do rozdziału 3.6 tego podręcznika.**
- 4. Określić lokomotywe z adresem **9999** i ze **<sup>128</sup>stopniami prędkości** we własnej centrali DCC, mul4 mouse, aplikacji itd.. Dekoder DR4018 może być programowany podobnie do normalnego dekodera Lokomotywy uzywając "adres lokomotywy".
- 5.Wybrać lokomotywe z adresem 9999 we wlasnej centrali DCC, multi mouse, aplikacji itd. Włączyć i wyłączyć funkcje F0 (swiatła) by lokomotywa została aktywowana we własnej centrali DCC.
- 6. Nacisnąć przycisk do programowania znajdujący się na DR4018. Czerwona dioda LED zapali się, teraz dekoder DR4018 jest w trybieprogramowania.
- 7. Wybrać funkcje programowania CV przez tor do programowania na własnej centrali DCC lub aplikacji. *(Dodatkowe informacje o baitach CV i o programowaniu CV są dostępne w podręczniku producenta własnej centrali DCC)*
- 8.Pożądane wartości CV mogą teraz być wpisane lub odczytane z dekodera DR4018.
- 9.Nieokreślony numer CV może być wysłany lub odczytany przez dekoder DR4018.
- 10. Żeby opuścić tryb programowania, nacisńij jeszcze raz przycisk do programowania znajdujący się na DR4018. Tryb programowania jest zakończony kiedy czerwona dioda LED wygaśnie.

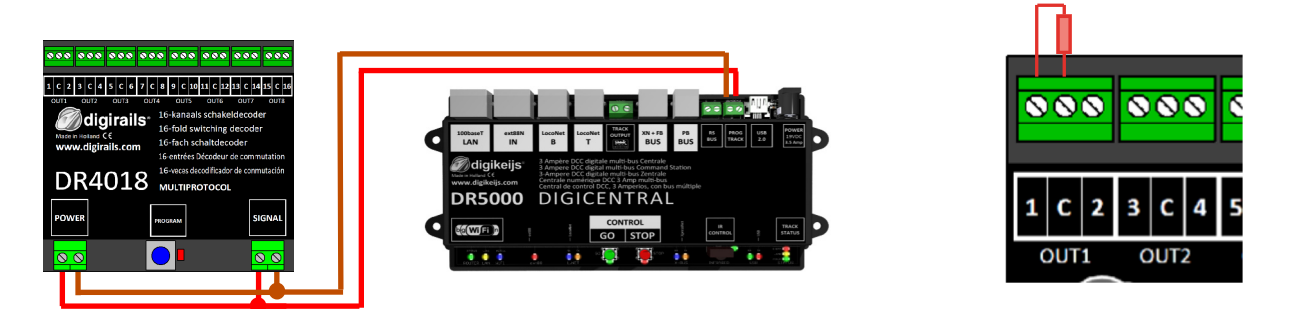

**Adres początkowy ("adres zwrotnicy") jest zawsze przydzielony przez użytek podanego adresu a nie przez CV1!!! Jeżeli adres zostanie wpisany do CV1 nie będzie mozliwości programowania dekodera używając 9999 adresów loko!**

## **3.4 Reset do ustawień fabrycznych dekodera DR4018(Programowanie na makiecie PoM)**

 **Podłączyć złącze "POWER" i "SIGNAL" do wyjścia na makiete "Main Track" własnej centrali DCC. Zielona dioda LED znajdujaca się blisko złącza "Power" dekodera DR4018 powinna zapalić się. Alternaywnie zasilanie może być dostarczone używając zasilacz zewnętrzny (min 12V prąd stały (DC) 2A). Dekoder DR4018 nie możę być odczytany przez Railcom®!**

- 1. Określić lokomotywe z adresem 9999 i ze 128 stopniami prędkości we własnej centrali DCC, mul4 mouse, aplikacji itd.. Dekoder DR4018 może być programowany podobnie do normalnego dekodera Lokomotywy uzywając "adres lokomotywy".
- 2. Wybrać lokomotywe z adresem 9999 we wlasnej centrali DCC, mul4 mouse, aplikacji itd. Włączyć i wyłączyć funkcje F0 (swiatła) by lokomotywa została aktywowana we własnej centrali DCC.
- 3. Nacisnąć przycisk do programowania znajdujący się na DR4018. Czerwona dioda LED zapali się, teraz dekoder DR4018 jest w trybieprogramowania.
- 4. Wybrać funkcje programowania na makiecie (PoM) we własnej cenytrali DCC lub w aplikacji. *(Dodatkowe informacje o baitach CV i o programowaniu CV są dostępne w podręczniku producenta własnej centrali DCC)*
- 5.Aby zresetować dekoder DR4018 wpisać Wartość 8 do CV 8.
- 6. Żeby opuścić tryb programowania, nacisńij jeszcze raz przycisk do programowania znajdujący się na DR4018. Tryb programowania jest zakończony kiedy czerwona dioda LED gaśnie.**Pilne!** W innym przypadku dekoder będzie uruchomiony w trybie do programowania przy następnym użytku.
- 7.Rozłączyć złącze "POWER" i "SIGNAL" od wyjścia na makiete "Main Track"

**Uwaga**! Czekać 30 sekond przed ponownym włączeniem zasilania do dekodera DR4018.

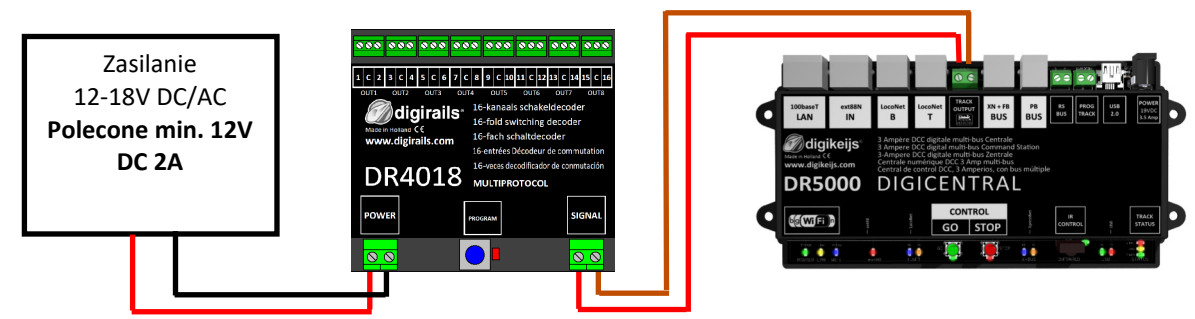

**Adres początkowy ("adres zwrotnicy") jest zawsze przydzielony przez użytek podanego adresu a nie przez CV1!!! Jeżeli adres zostanie wpisany do CV1 nie będzie mozliwości programowania dekodera używając 9999 adresów loko!**

## **3.5 Reset do ustawień fabrycznych dekodera DR4018**

**RESET przez tor do programowania powinien być zastosoway tylko w przypadku gdy RESET na makiecie nie powodzi się.Odczyt i programowanie dekodera DR4018 na torze do programowania jest możliwe tylko jeżeli centrala DCC nie odłącza zasilania od toru do programowania! Dlatego przed programowaniem, zapewnić się że zielona dioda LED jest zapalona. Tylko w tym przypadku programowanie dekodera DR4018 zakończy się z powodzeniem. Jeżeli zielony LED nie zapali się, proszę odnieś się do rozdziału 3.7 tego podręcznika.**

- 1.Podłączyć rezystor (150-270 Ohm) tak jak pokazano w ilustracji znajdującej się poniżej.
- 2.Podłączyć złącze "POWER" i "SIGNAL" do wyjścia toru do programowania własnej centrali DCC.
- 3. Zielona dioda LED znajdujaca się blisko złącza "POWER" dekodera DR4018 powinna być zapalona**Jeżeli zielony LED nie zapali się, proszę odnieś się do rozdziału 3.7 tego podręcznika.**
- 4. Nacisnąć przycisk do programowania znajdujący się na DR4018. Czerwona dioda LED zapali się, teraz dekoder DR4018 jest w trybieprogramowania.
- 5. Wybrać funkcje programowania CV przez tor do programowania na własnej centrali DCC lub aplikacji. *(Dodatkowe informacje o baitach CV i o programowaniu CV są dostępne w podręczniku producenta własnej centrali DCC)*
- 6.Aby zresetować dekoder DR4018 wpisać Wartość 8 do CV 8.
- 7. Żeby opuścić tryb programowania, nacisńij jeszcze raz przycisk do programowania znajdujący się na DR4018. Tryb programowania jest zakończony kiedy czerwona dioda LED gaśnie**Pilne!** W innym przypadku dekoder będzie uruchomiony w trybie do programowania przy następnym użytku.
- 8.Rozłączyć złącze "POWER" i "SIGNAL" od wyjścia toru do programowania własnej centrali DCC.

**Uwaga!** Czekać 30 sekond przed ponownym włączeniem zasilania do dekodera DR4018.

Dekoder DR4018 został zresetowany do ustawień fabrycznych. Adres "lokomotywy" jest ponownie 9999. Adres akcesoria dekodera DR4018 jest ponownie 1 . Uruchamiąjąc akcesoria można sprawdzić czy RESET został przeprowadzony z powodzeniem.

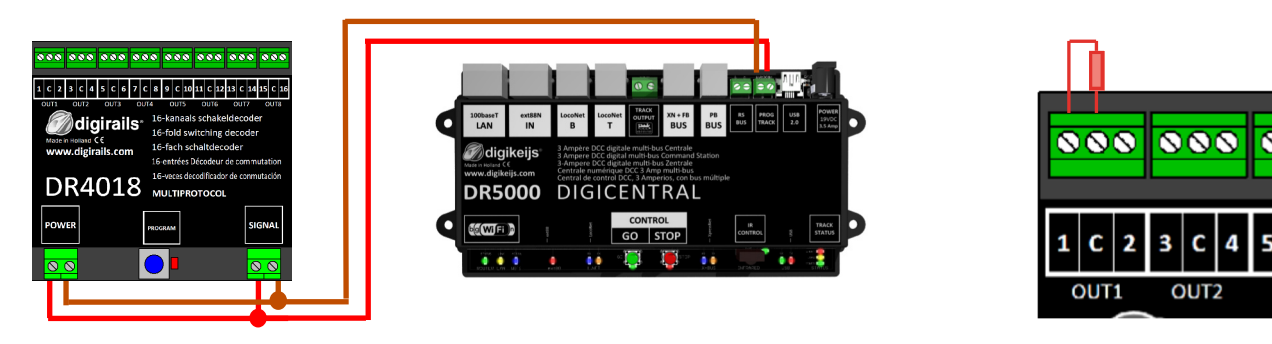

## **3.6 Specjalne funkcje programowania CVwe wyjątkowych okolicznościach**

 **Niektóre centrale DCC (Uhlenbrock® Basis®, Daisy 2® Startset, Piko® SmartControl® light, itd.) dostarczają napięcie do toru do programowania tylko podczs programowania. Zielona Dioda LED znajdujaca się blisko złącza "Power" dekodera DR4018 wskazuje czy napiecie jest dostarczone do toru do programowania.Jeżeli ona nie zapala się, napięcie jest odłączone. Ten fakt powoduje że dekoder DR4018 nuśi być programowany lub resetownay w sposób które jest opisane poniżej.**

- 1. Po ustaleniu że zielona dioda LED znajdująca się obok złącza POWER nie jest zapalona, rozłączyć złącze "POWER" i "SIGNAL" od wyjścia toru doprogramowania własnej centrali DCC.
- 2.Podłączyć rezystor (150-270 Ohm) tak jak pokazano w ilustracji znajdującej obok.
- Podłączyć złącze "POWER" i "SIGNAL" do wyjścia na makiete "Main Track" własnej centrali DCC. 3.Zielona dioda LED znajdujaca się blisko złącza "POWER" dekodera DR4018 powinna być zapalona.
- 4. Nacisńąć teraz przycisk do programowania znajdujący się na DR4018.Czerwona dioda LED zapali się, teraz dekoder DR4018 jest w trybie programowania
- Rozłączyć złącze "POWER" i "SIGNAL" od wyjścia na makiete "Main Track" własnej centrali DCC.5.
- 6. Podłączyć ponownie złącze "POWER" i "SIGNAL" do wyjścia toru do programowania własnej centrali DCC.Zielona i Czerwona diody LED gasną dlatego że tor do programowania nie jest zasilany.Tryb programowania dekodera DR4018 pozostaje niezmieniony.
- 7. Wybrać funkcje programowania CV przez tor do programowania na własnej centrali DCC lub aplikacji..*(Dodatkowe informacje o baitach CV i oprogramowaniu CV są dostępne w podręczniku producenta własnej centrali DCC)*Jeżeli programowania wszytkich pożądanych CV zakończyło się powodzeniem należy kontynuować według następujących wskazówek.
- 8.**Ro**złączyć złącze "POWER" i "SIGNAL" od wyjścia toru do programowania własnej centrali DCC.
- 9. Podłączyć złącze "POWER" i "SIGNAL" do wyjścia na makiete "Main Track" własnej centrali DCC.Zielona dioda LED znajdująca się obok złącza POWER i czerwona dioda LED zapalą się ponownieZapalona czerwona dioda LED wskazuje że dekoder DR4018 jest nadal w trybie programowania.
- 10.Naciśnij przycisk do programowania znajdujący się na dekoderze DR4018. Tryb programowania jest zakończony kiedy czerwona dioda LED gaśnie.

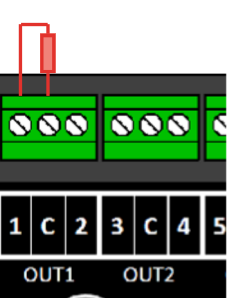

## **3.7 Reset dekodera DR4018 do ustawień fabrycznychw wyjątkowych okolicznościach**

 **Niektóre centrale DCC (Uhlenbrock® Basis®, Daisy 2® Startset, Piko® SmartControl® light, itd.) dostarczają napięcie do toru do programowania tylko podczs programowania. Zielona Dioda LED znajdujaca się blisko złącza "Power" dekodera DR4018 wskazuje czy napiecie jest dostarczone do toru do programowania. Jeżeli ona nie zapala się, napięcie jest odłączone. Ten fakt powoduje że dekoder DR4018 nuśi być programowany lub resetownay w sposób które jest opisane poniżej.**

- 1. Po ustaleniu że zielona dioda LED znajdująca się obok złącza POWER nie jest zapalona, rozłączyć złącze "POWER" i "SIGNAL" od wyjścia toru doprogramowania własnej centrali DCC.
- 2.Podłączyć rezystor (150-270 Ohm) tak jak pokazano w ilustracji znajdującej się obok.
- Podłączyć złącze "POWER" i "SIGNAL" do wyjścia na makiete "Main Track" własnej centrali DCC.3.Zielona dioda LED znajdujaca się blisko złącza "POWER" dekodera DR4018 powinna zapalić się
- 4. Nacisnąć przycisk do programowania znajdujący się na DR4018.Czerwona dioda LED zapali się, teraz dekoder DR4018 jest w trybie programowania
- Rozłączyć złącze "POWER" i "SIGNAL" od wyjścia na makiete "Main Track" własnej centrali DCC.5.
- 6. Podłączyć ponownie złącze "POWER" i "SIGNAL" do wyjścia toru do programowania własnej centrali DCC.**Zielona** i **Czerw**ona diody LED gasną dlatego że tor do programowania nie jest zasilany.Tryb programowania dekodera DR4018 pozostaje niezmieniony.
- 7. Wybrać funkcje programowania CV przez tor do programowania na własnej centrali DCC lub aplikacji.*(Dodatkowe informacje o baitach CV i o programowaniu CV są dostępne w podręczniku producenta własnej centrali DCC)***RESET do ustawień fabrycznych CV 8 = 8**.

After you have escribed the CV8, you must exit the **programming mode** of the central nit before proceeding with the next step.

- 8.Rozłączyć złącze "POWER" i "SIGNAL" od wyjścia toru do programowania własnej centrali DCC.
- 9. Podłączyć złącze "POWER" i "SIGNAL" do wyjścia na makiete "Main Track" własnej centrali DCC.**Zielona dioda LED** znajdująca się obok złącza POWER i **czerwona dioda LED** zapalą się ponownie Zapalona czerwona dioda LED wskazuje że dekoder DR4018 jest nadal w trybie programowania.
- 10.Naciśnij przycisk do programowania znajdujący się na dekoderze DR4018. Tryb programowania jest zakończony kiedy czerwona dioda LED wygaśnie.
- 11. **UWAGA!** Rozłączyć złącze "POWER" i "SIGNAL" od wyjścia na makiete "Main Track" własnej centrali DCC.Jest to niezbędne by dokończyć procedure RESET. Poczekąc 30 sekund przed ponownym włączeniem zasilania.

Dekoder DR4018 został zresetowany do ustawień fabrycznych. Adres "lokomotywy" jest ponownie 9999. Adres akcesoria dekodera DR4018 jest ponownie 1. Uruchamiąjąc akcesoria można sprawdzić czy RESET został przeprowadzony z powodzeniem.

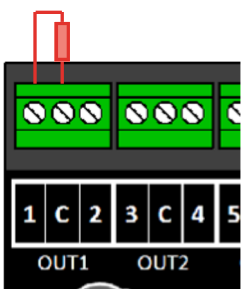

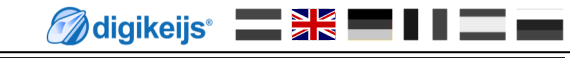

# **4.0 Przykład programowania z różnymi Panelami sterowania DCC**

**Proszę zauważyc że indywidualne instrukcje programowania dla wszystkich centrali DCC są niewykonalne.Następujące strony pokazują tylko częściowo mozliwe procedury**.

Dodatkowe info o programowaniu mogą być znalezione w rozdziale 3.0 i dalszych tego podrecznika.

### **4.1 ROCO® Z21® / z21® Przyklad programowania adresu początkowego**

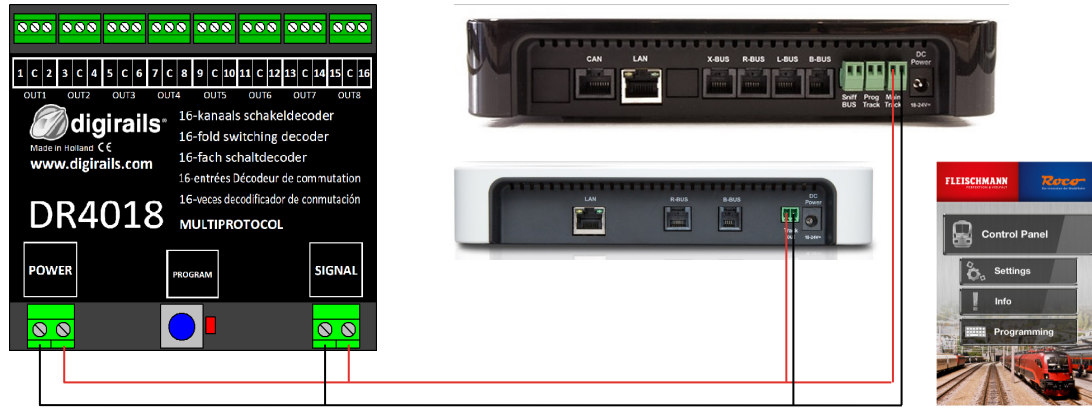

### **Programming the start address (OUT1)**

- 1. Podłącz dekoder DR4018 do wyjścia "Main track" z21®/ Z21®.
- 2.Stwórz zażądany poczatkowy adres zwrotnicyw Z21 app.
- 3. Naciśnij przycisk do programowania znajdujący się na DR4018. Czerwony LED zapala się.

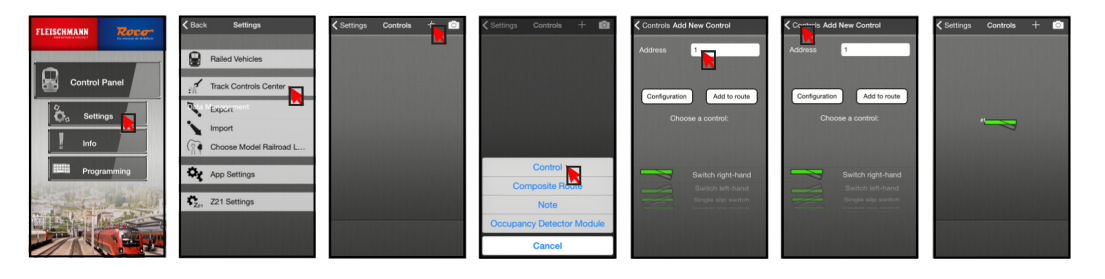

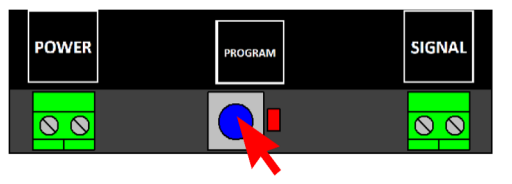

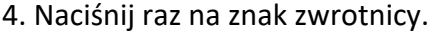

Czerwona dioda LED wyłącza się i użyty adres zwrotnicy jest zapisany jako adres początkowy (OUT1).

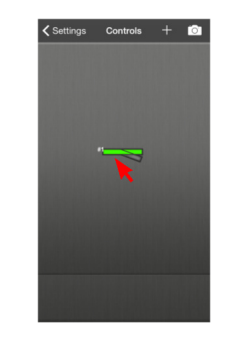

Zobacz równiez rozdział 3.1 tego podręcznika!

### **4.2 ROCO® Z21® / z21® Przykład programowania na makiecie**

Programowanie CV na makiecie (Program On Main) W tym przykładzie programujemy dekoder DR4018 via CV47 to preset 1.

- 1. Podłączyć DR4018 do main track własnej centrali z21®/ Z21®.
- 2.Otworzyć programownie CV w Z21® App.
- 3. Nacisńij przycisk do programowania znajdujący się na DR4018. Czerwony LED zapala się.
- 4.Nacisnąć klawisz "Program" w aplikacji Z21®.

5. Nacisńij przycisk do programowania znajdujący się na DR4018. Czerwony LED gaśnie. Dekoder DR4018 zapisze zmiany.

Dokonane zmiany są natychmiastowo aktywne.

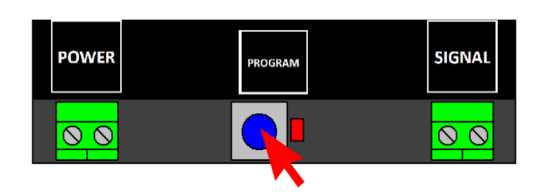

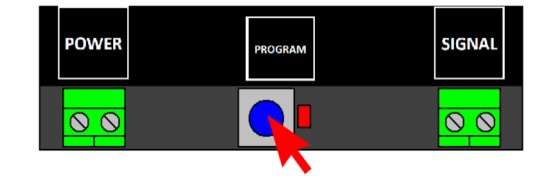

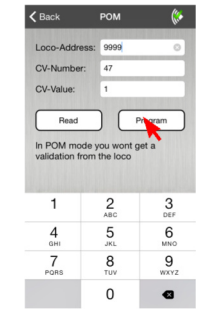

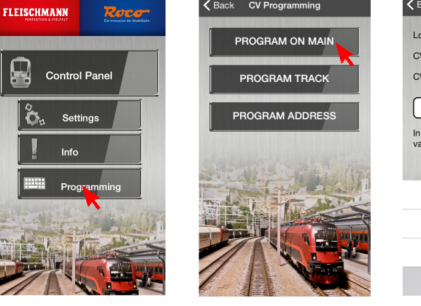

Rack CV Pro

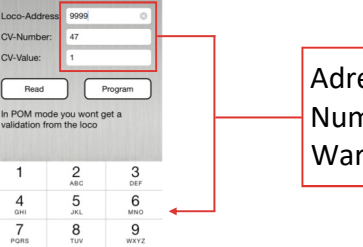

 $\bullet$ 

Adres loko : 9999 CV-Numer : 47Wartość CV : 1

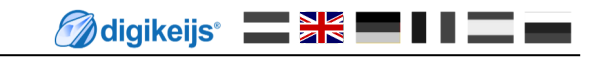

### **4.3 ROCO® Mul'-mouse przyklad programowania adresu początkowego**

### **Programowania adresu początkowego (OUT1)**

- 1. Podłączyć dekoder DR4018 do wyjścia 'Main Track' / 'Track out' własnego Multimouse.<br>2. Wybierz pożadany adres poczatkowy dla dekodera Dr 4018.
- 2.Wybierz pożądany adres początkowy dla dekodera Dr 4018

3. Nacisńij przycisk do programowania znajdujący się na DR4018. Czerwony LED zapala się.

4. Naciśniji klawisze znajdujące sie na Multimaus.

Czerwona dioda LED wyłącza się i użyty adres zwrotnicy jest zapisany jako adres początkowy (OUT1).

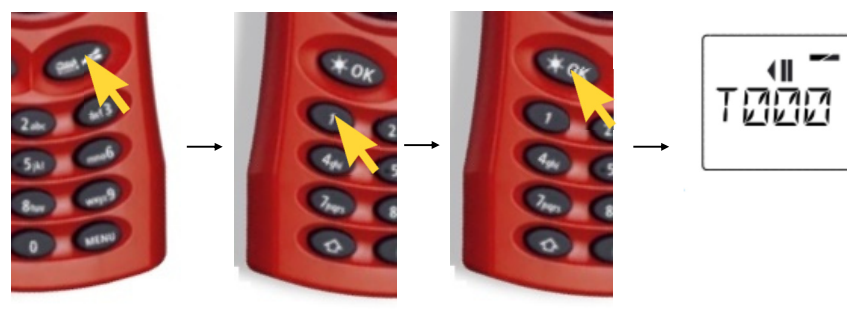

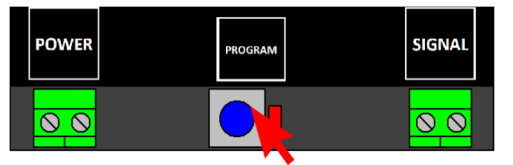

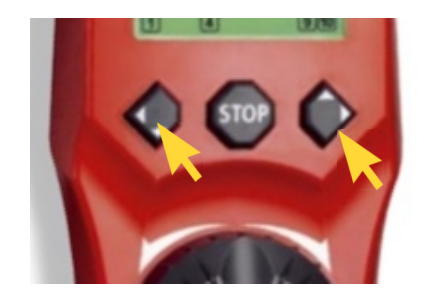

Zobacz równiez rozdział 3.1 tego podręcznika!

 $\boxed{1}$ 

### **4.4 ROCO® Mul'-mouse Przyklad programowania na makiecie**

### **Programowanie CV na makiecie PoM (Program On Main)**

- 1. Podłączyć dekoder DR4018 do wyjścia 'Main Track' / 'Track out' własnegoMultimouse.
- 2.Utworzyć nową lokomotywy z adresem 9999 w Multimausie
- 3. Wprowadzić nazwe dla lokomotywy n.p. "LOK1". Kolejnie nacisnąć "OK".

4. Wybrać poprzednie stworzoną lokomotywe.

5. Nacisnąć klawisze "Strzalka" <sup>i</sup> "Menu" równocześnie by dostać się do menu Programowania.

Zobacz równiez rozdział 3.2 tego podręcznika!

 Nacisnąć ponownie klawisz OK i wprowadzić pożądaną wartość CV. 6.

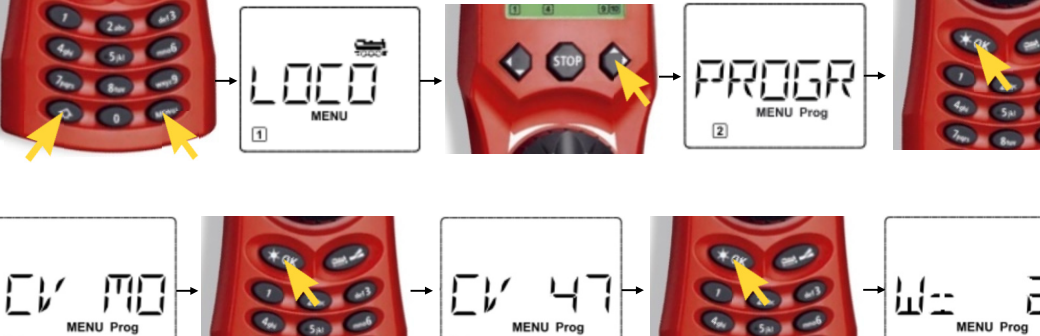

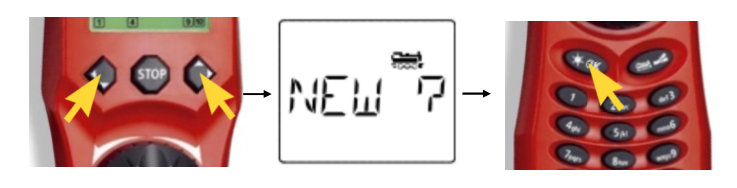

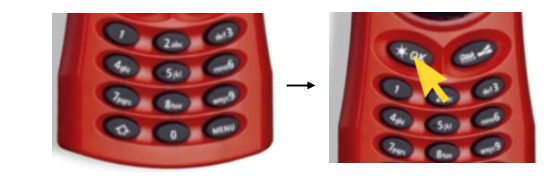

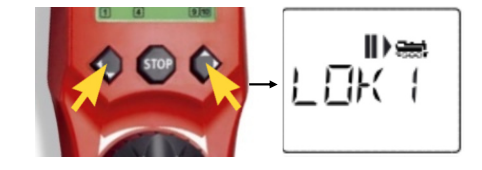

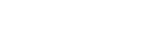

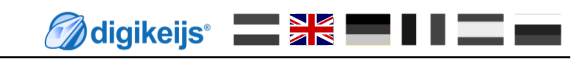

- 7. Nacisńij przycisk do programowania znajdujący się na DR4018. Czerwony LED zapala się.
- 8. Można teraz wysłać rozkaz programowania naciskając ponownie klawisz"OK"

9. Żeby opuścić tryb programowania, nacisńij jeszcze raz przycisk do programowania znajdujący się na DR4018. Czerwony LED gaśnie i zmiany są zapisane.

Zobacz równiez rozdział 3.2 tego podręcznika!

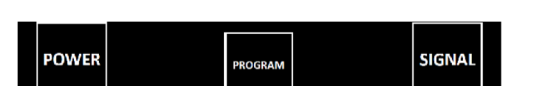

 $\overline{\circ}$ 

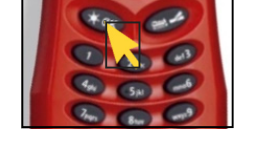

 $\overline{\Omega}$ 

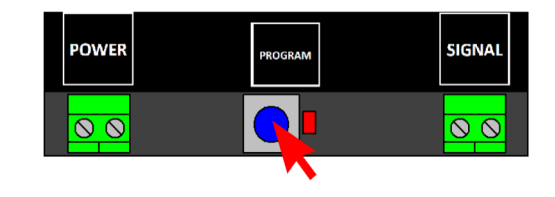

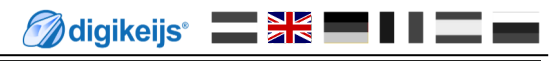

### **4.5 Uhlenbrock® Intellibox® Przykład programowania adresu początkowego**

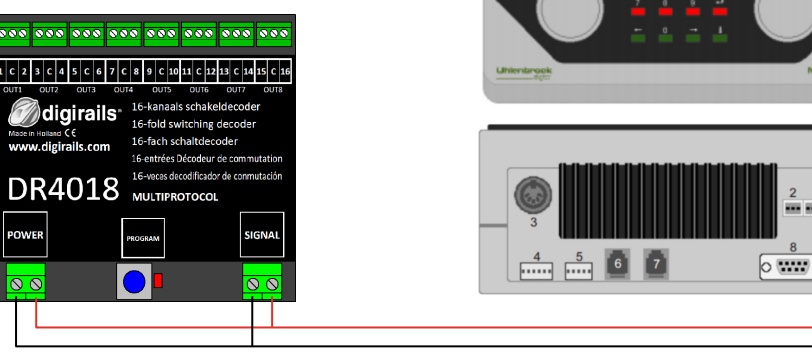

### **Programowanie adresu początkowego (OUT1)**

- 1. Podłączyć dekoder DR4018 do złącza Main Track Intellibox®.
- 2. Wybrać 'Keyboard Mode' na Intellibox® naciskając klawisz [mode] . "Keyboard" pokaże się na ekranie
- 3.Wybierz pożądany adres początkowy naciskając klawisz [menu].
- 4. Nacisńij przycisk do programowania znajdujący się na DR4018. Czerwony LED zapala się.

5. Uruchomić raz pożądany adres na Intellibox®.

Czerwony LED gaśnie kiedy poprawny adres zostanie dostarczony dodekodera.

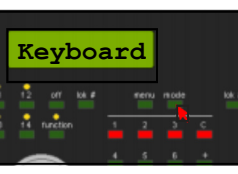

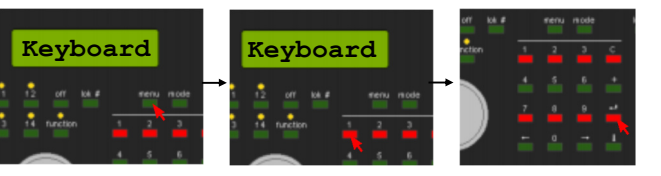

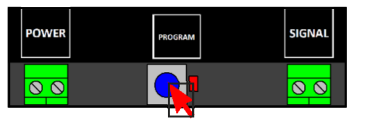

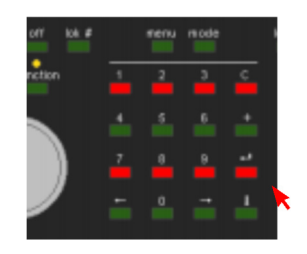

Zobacz równiez rozdział 3.1 tego podręcznika!

### **4.6 Uhlenbrock® Intellibox® Przykład programowania na makiecie PoM**

### **Programowanie CV na makiecie PoM**

- Podłączyć dekoder DR4018 do wyjścia Main Track Intellibox®. 1.
- 2. Ustawić "Programming Mode" w Intellibox trzymając naciśnięty klawisz [mode] dopóki "programming mode" nie pojawi się na ekranie.
- 3. Nacisnąć klawisz [menu] i wybrać opcje option DCC Program -> DCC Program. DCC program ->. Main track Prog.

4. Wprowadzić adres '9999' i nacisnąć klawisz [enter]. Wybrać CV 47 i nacisnąć klawisz [->].Wprowadzić wartość 2 (wartość fabryczna 2).

5. Naciśnij przycisk do programowania znajdujący się na DR4018. Czerwony LED zapala się.

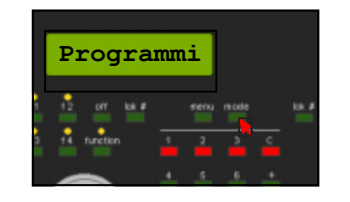

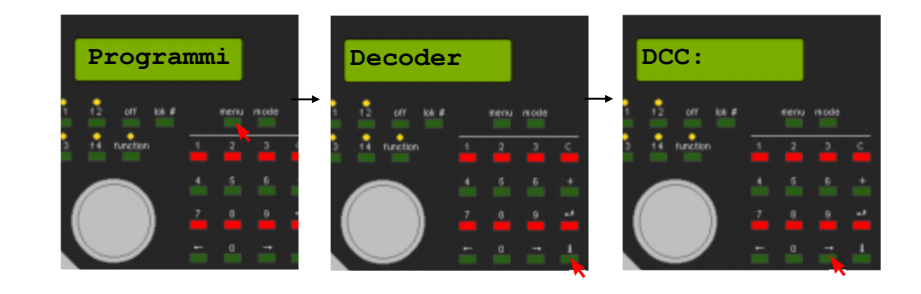

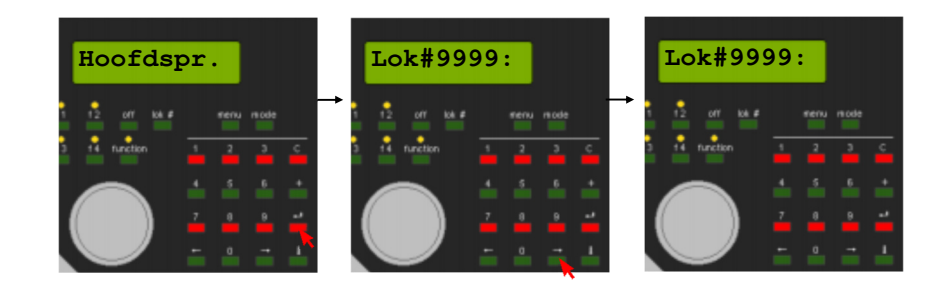

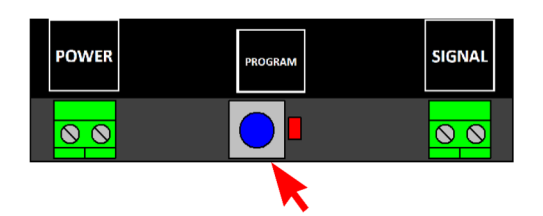

Zobacz równiez rozdział 3.2 tego podręcznika!

6. Naciśnij klawisz [Enter] by wysłać pożądaną wartośc CV do dekodera DR4018.

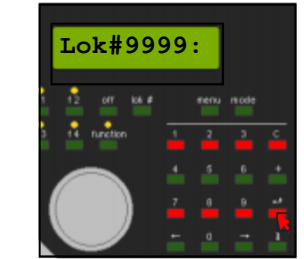

7. Żeby opuścić tryb programowania, nacisńij jeszcze raz przycisk do programowania**POWER** znajdujący się na DR4018. Czerwony LED gaśnie i zmiany są zapisane.

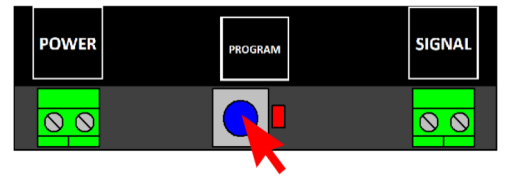

### **4.7 LENZ® Przykład programowania adresu początkowego**

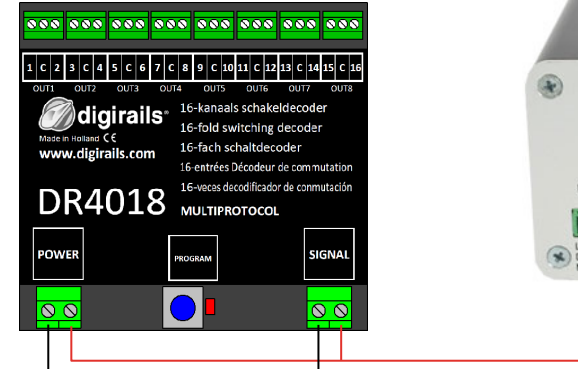

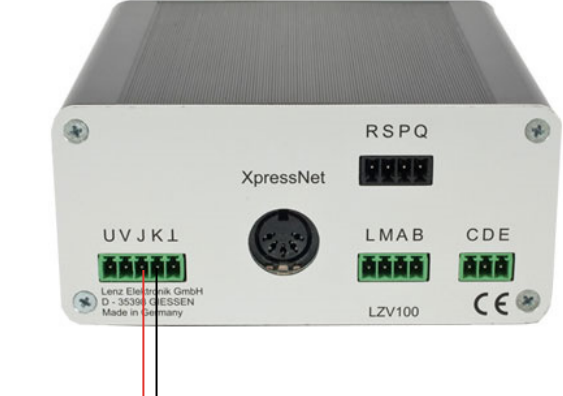

 $\overline{\mathsf{Q}\,\mathsf{Q}}$ 

### **Programowanie adresu początkowego (OUT1)**

- Podłączyć dekoder DR4018 do złączy J i K (main track) centrali DCC LZV100. 1.
- 2. Nacisnąć [F] póki [\* B&W \*] pojawi się na ekranie. Następnie nacisnąć na klawisz[ENTER]. Wprowadzić pożądany adres i nacisnąć klawisz [ENTER] ponownie.

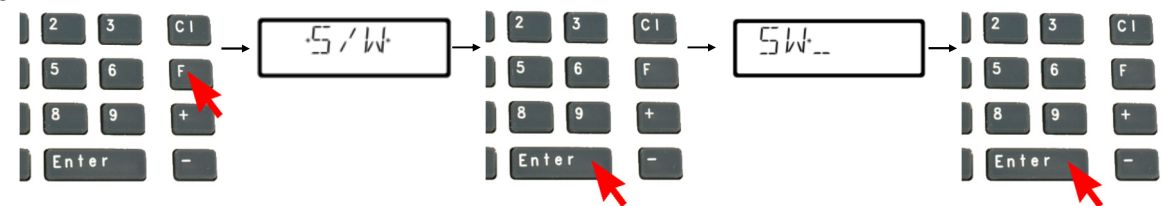

, WO O O

- 3.Wybrany adres zwrotnicy pokaże się na ekranie
- 4. Nacisńij przycisk do programowania znajdujący się na DR4018. CzerwonyLED zapala się.
- 5. Uruchomić akcesoria używając klawisze [+] i [-] na centrali LH100. Czerwony LED na DR4018 gaśnie i adres uruchomionej akcesorii zostajezapisany jako adres poczatkowy

Zobacz równiez rozdział 3.1 tego podręcznika!

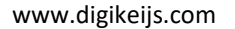

### **4.8 LENZ® Przykład programowania na makiecie PoM**

### **Programowanie CV na makiecie POM**

- Polączyć DR4018 do wyjść J i K (main track) centrali LZV100. 1.
- 2. Nacisnąć klawisz [ CI ] i wpisać adres '9999'. Następnienacisnąć [ENTER].
- 3. <sup>N</sup>acisnąc teraz klawisz [F] dopuki \*PoM\* pojawi się na ekranie Następnie nacisnąć klawisz [ENTER] \*CV\*pojawi się na ekranie Nacisnąc klawisz [ENTER].
- 4. Wprowadzić numer CV którą chce się zmienić i nacisnąć klawisz [ENTER].
- 5. Nacisnąć przycisk do programowania znajdujący się na DR4018. Czerwony LED zapala się.
- 6. Nacisnąć klawisz [ENTER] by wyslać pożądaną wartość CV.

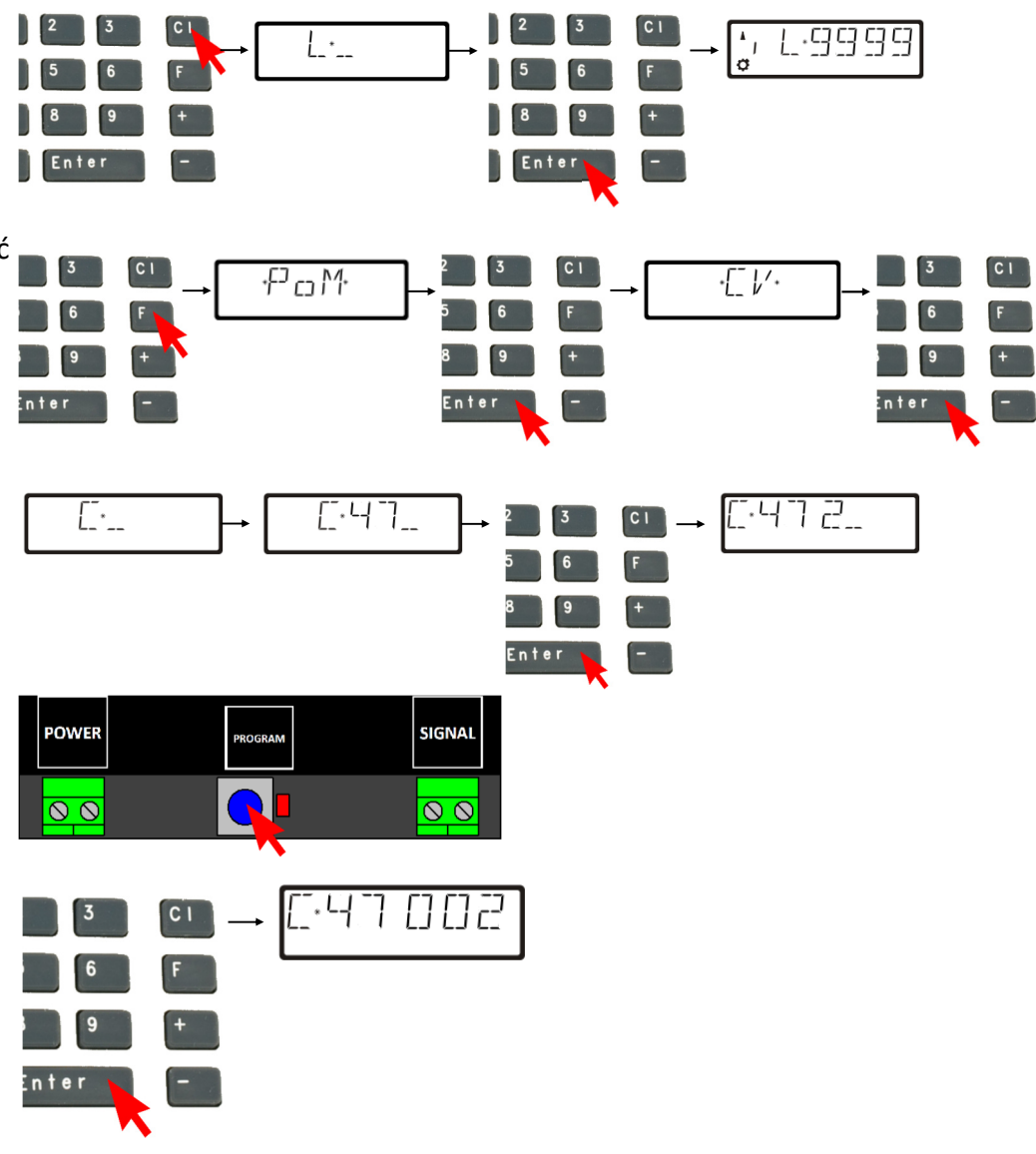

Zobacz równiez rozdział 3.2 tego podręcznika!

7. Żeby opuścić tryb programowania, nacisńij jeszcze raz przycisk do programowania znajdujący się na DR4018. Czerwony LED gaśnie i zmiany są zapisane.

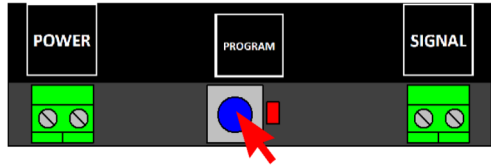

Zobacz równiez rozdział 3.2 tego podręcznika!

## **5.0 Rozwiązywanie problemów**

## **5.1 Czerwony LED wygasza się mimo że przycisk programowania nie został ponownie wciśnięty.**

Z niektórymi centralami DCC, po naciśnięciu przycisku do programowania na DR4018, czerwony LED gaśnie po kilku sekundach i dekoder DR4018 automatycznie kończy tryb programowania.

Zdarza się to kiedy lokomotywa z adresem 9999 nie została uruchomiona w centrali DCC. Problem może być łatwo rozwiązany aktywując lokomotywe z adresem 9999 przed naciśnięciem przycisku do programowania na dekoderze DR 4018.

### **Żeby czerwona dioda LED nie gasła, sledzić tnastępujące kroki podczas programowania na makiecie:**

- 1.Określić lokomotywe z adresem 9999 i ze 128 stopniami prędkości we własnej centrali DCC, mul4 mouse, aplikacji itd..
- 2.Włączyć i wyłączyć funkcje F0 (swiatła) by lokomotywa z adresem "9999" została aktywowana we własnej centrali DCC.
- 3. Nacisńąć teraz przycisk do programowania znajdujący się na DR4018.. Czerwona dioda LED zapali się, teraz dekoder DR4018 jest wtrybie programowania
- Można teraz zacząć zmieniać pożądane CV na makiecie POM (adres lokomotywy 9999). 4.
- 5. Żeby opuścić tryb programowania, nacisńij jeszcze raz przycisk do programowania znajdujący się na DR4018. Tryb programowania jest zakończony kiedy czerwona dioda LED gaśnie.

**M**digikeijs **De SK** 

## **6.0 Połączenia Przykładowe**

## **6.1 Opcje podłączenia złączy Power i signal**

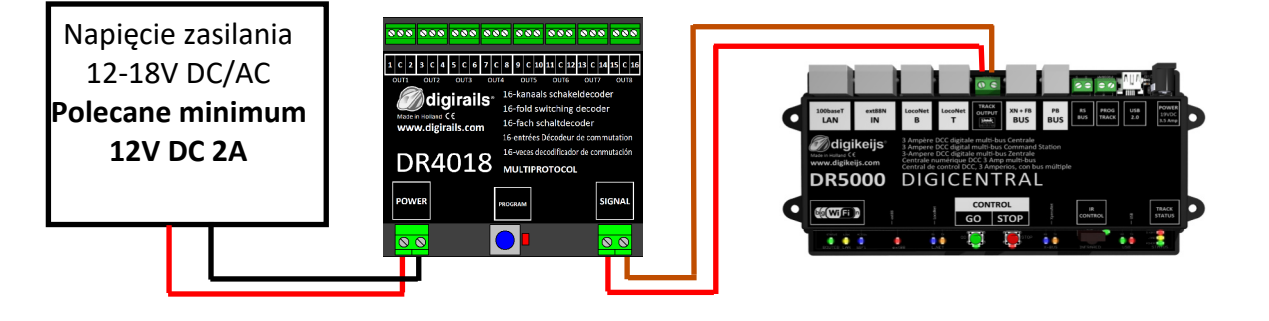

**Signal** podłączony do **main track Power** podłączony do **Zasilacza**

Polecane dla operacji normalnych i dla programowania na makiecie **<sup>P</sup>o<sup>M</sup>**

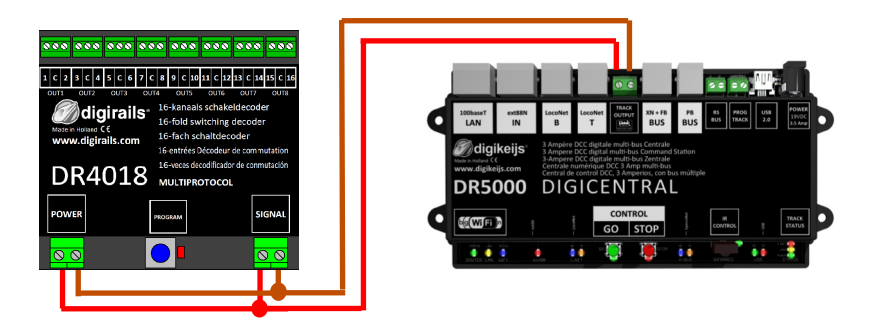

**Signal** podłączony do **main track -** Makiety**Power podłączony do main track - Makiety**

<u>ଚଚଚା ଚଚଚ</u> OUT<sub>2</sub>

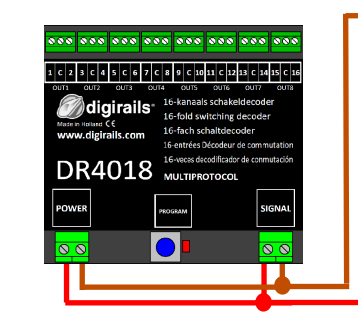

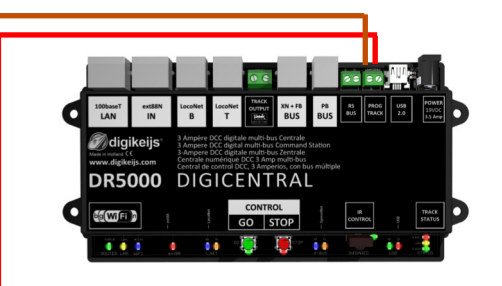

**Signal** podłączony do **toru do programowania Power** podłączony do **toru do programowaniaRezystor** między "C" a 1 (wyjście OUT 1) (150-270 Ohm)

**Rezystor jest niezbędny do odczytu i wpisu CV na torze do programowania**.

Malgikeijs **- XX II** 

## **6.2 Przykłady połączeń z różnymi presetami (Preset CV47)**

Dekoder może być użyty do sterowania wieloma akcesoriami, używając ustawienia fabryczne. Te ustawienia są sterowane za pomocą CV 47

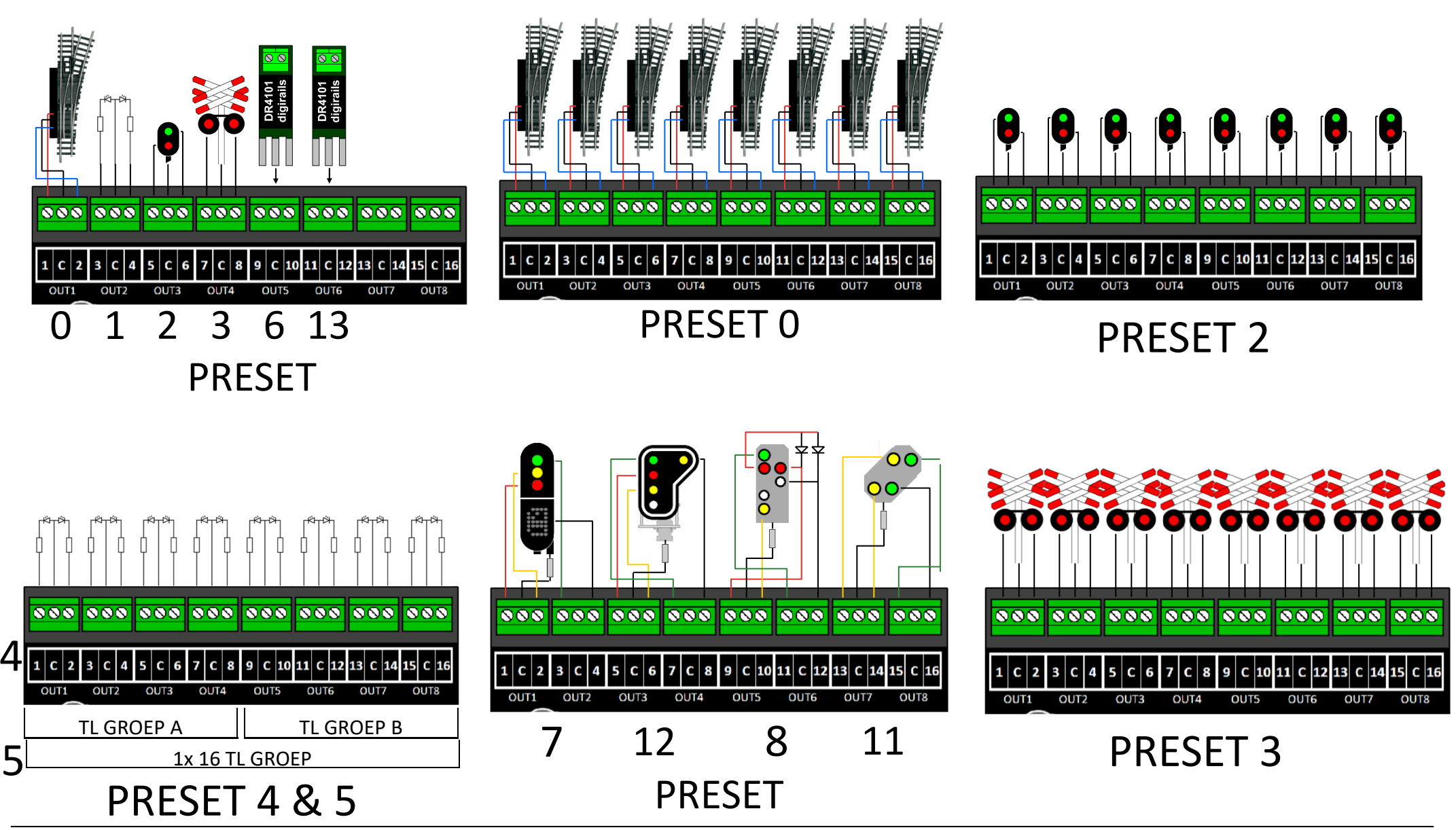

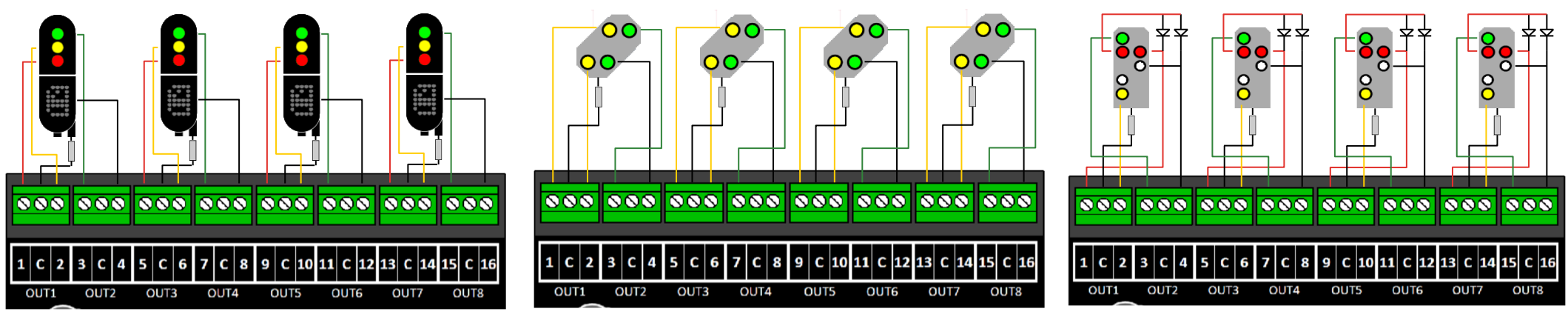

PRESET 7 PRESET 11 PRESET 8

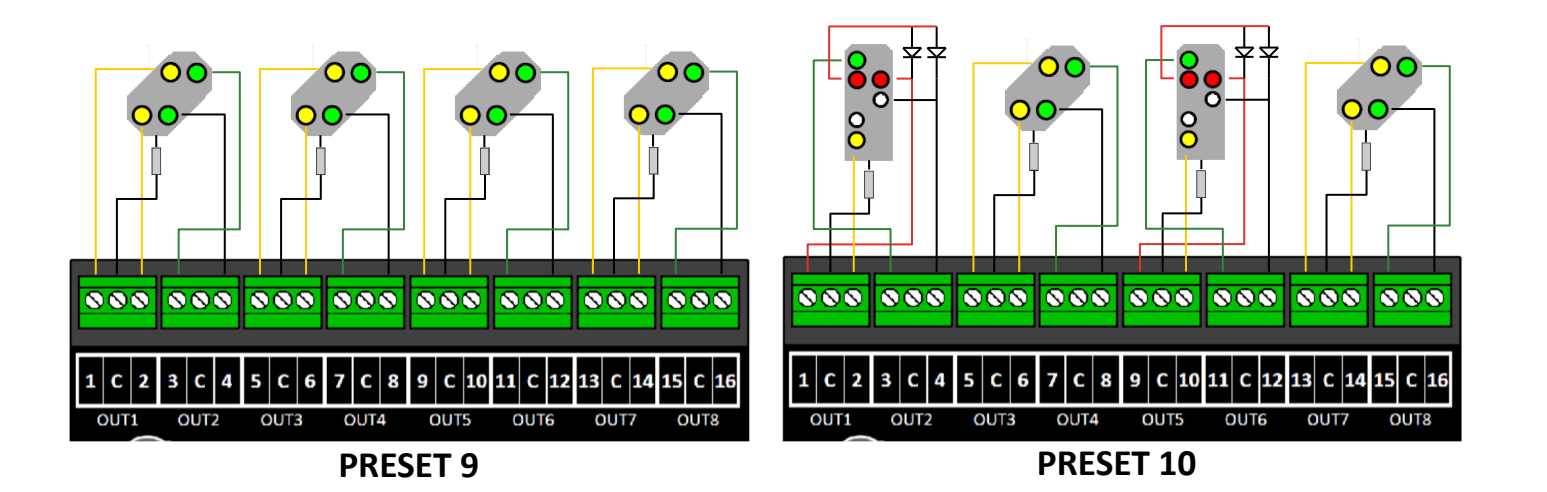

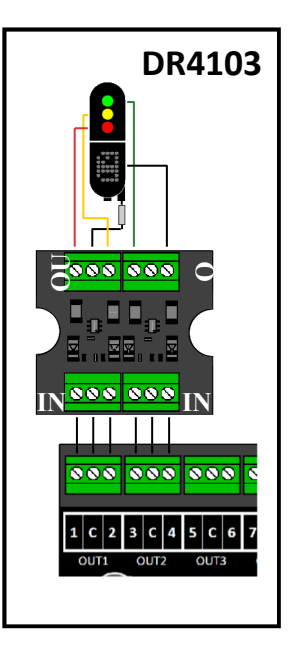

## **7.0 Tabela CV**

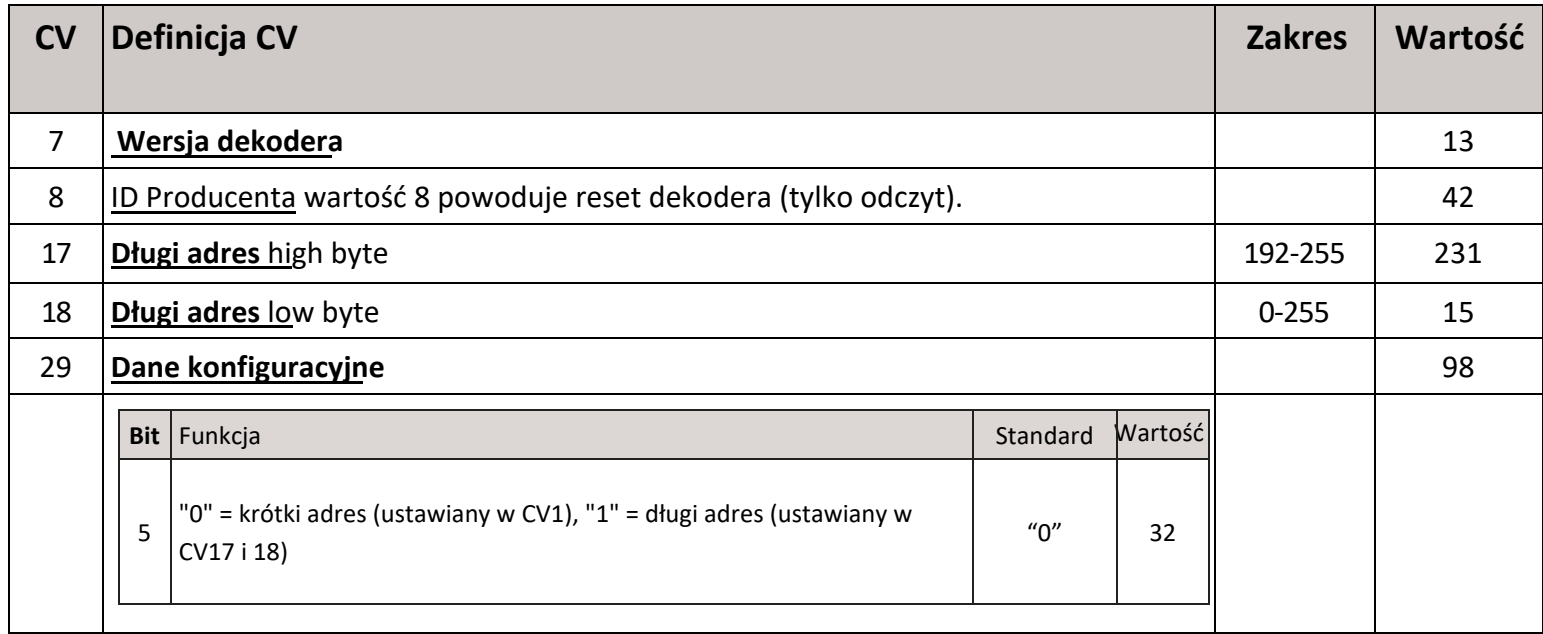

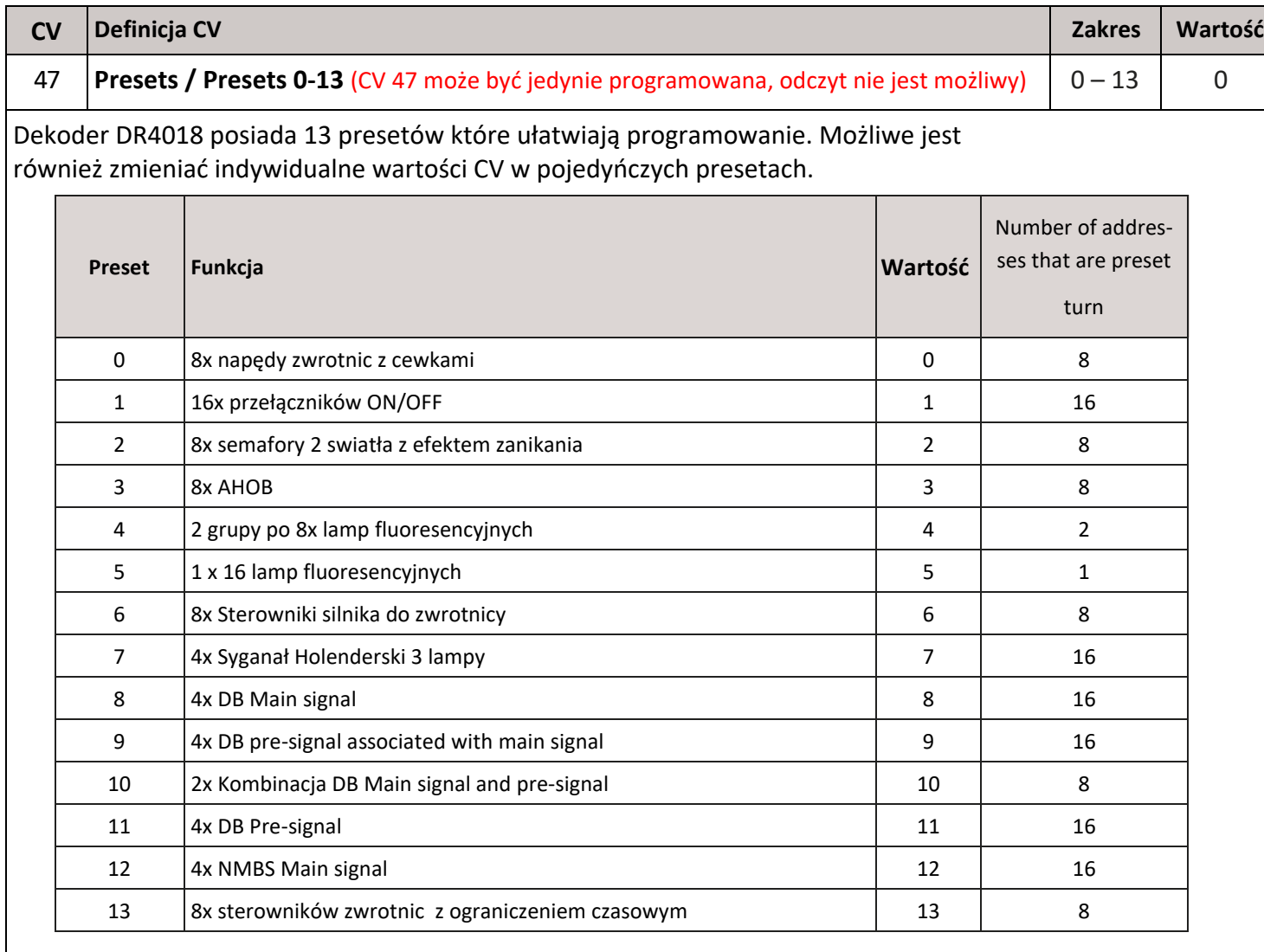

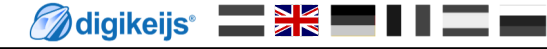

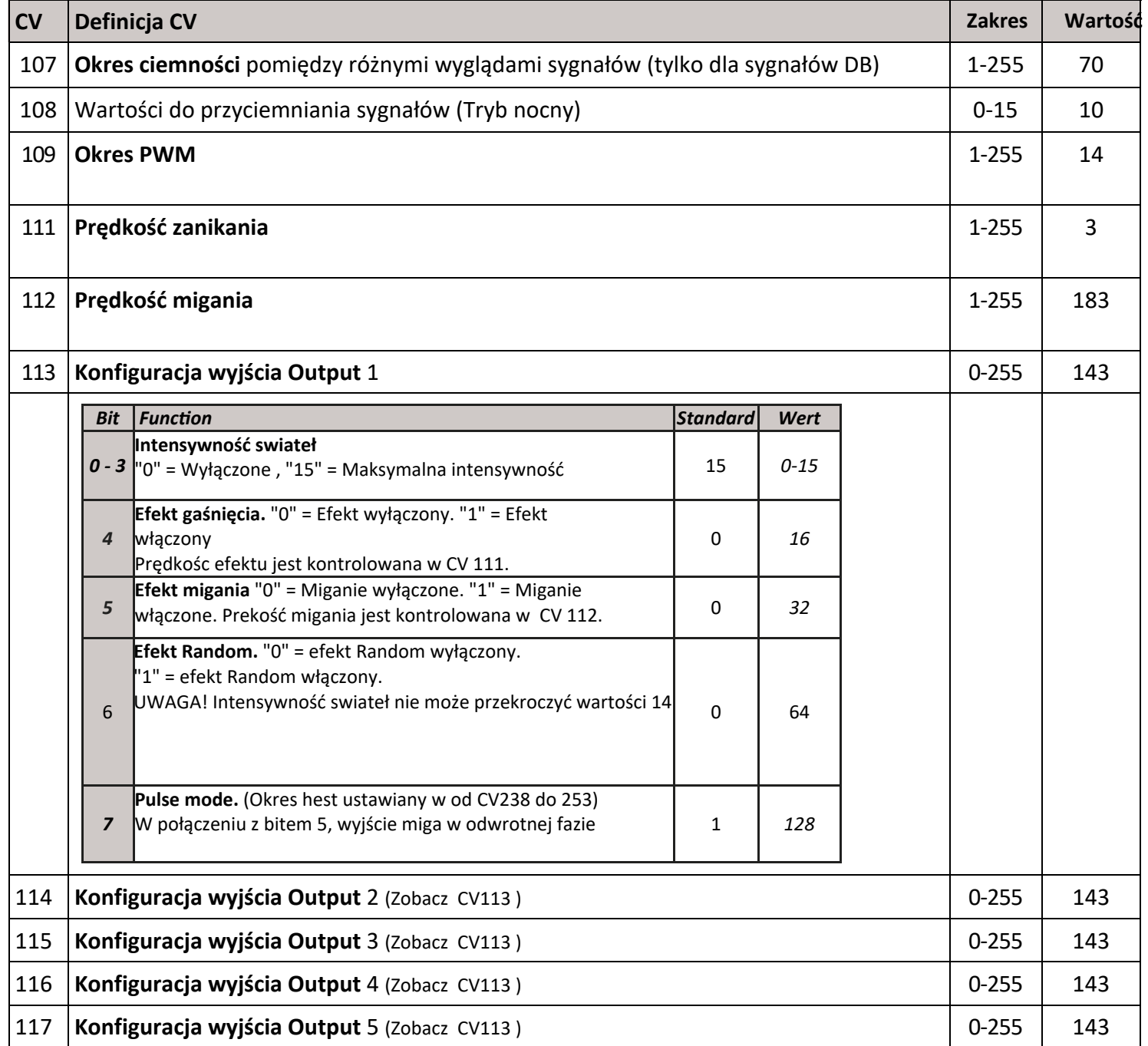

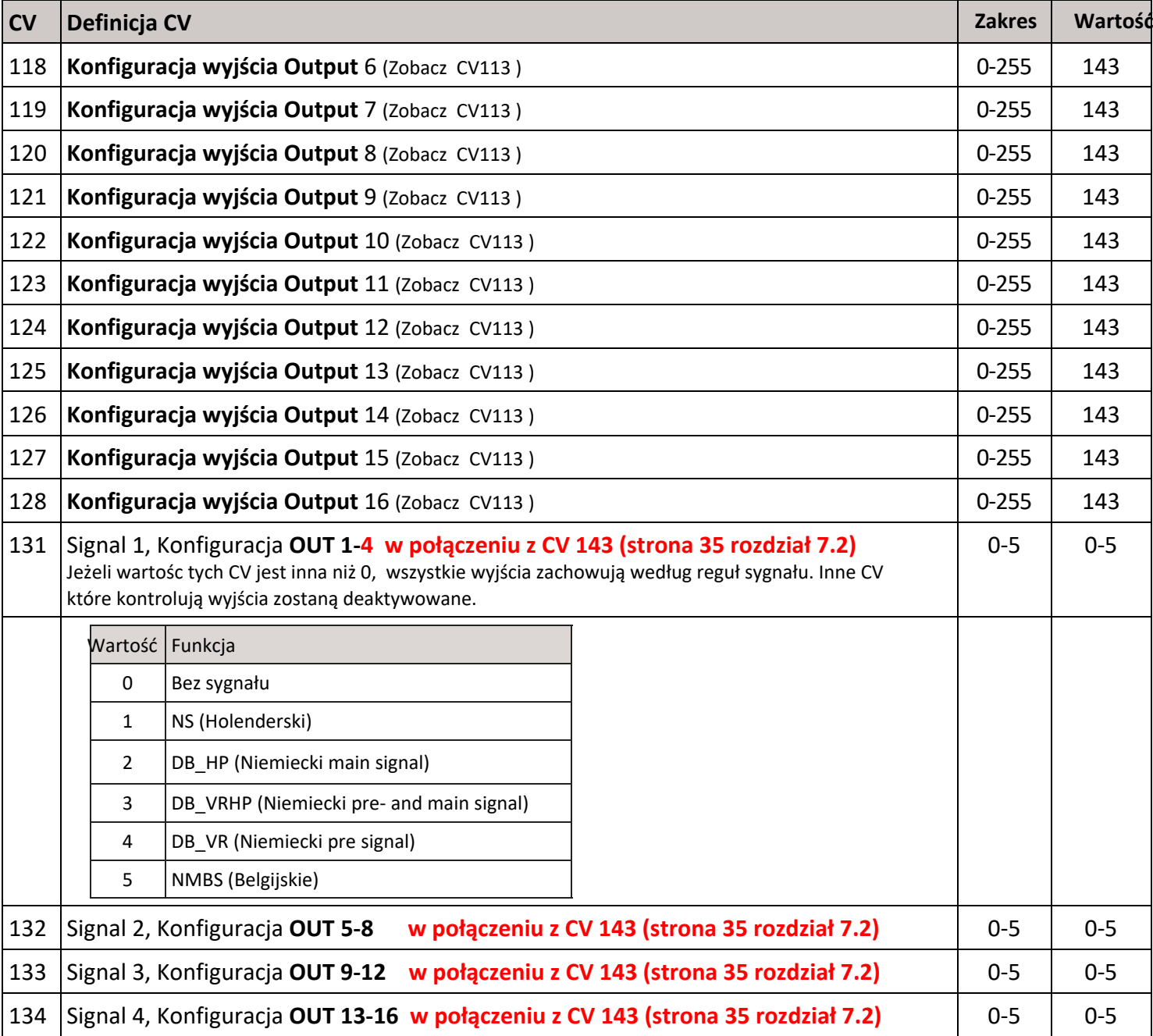

### **7.1 Funkcje grup wektorów**

Natępująca tabela pokazuje jak można połączyć wyjścia dekodera DR4018 (1-16) ze sterownikiem zwrotnic własnego panela. Jest to przydatne kiedy chce się uruchomić wiele wyjśc równocześnie naciskając tylko jeden klawisz.

**Przykład 1 (na szaro):** Klawisz 1 uruchamia wyjścia 2 i 5 jeżeli Status jest ON.

Programowanie: CV141 wartości 2 + 16 = 18.

**Przykład 2 (na czarno):** Klawisz 10 uruchamia wyjścia 1 i 15 kiedy status jest ON.

Programowanie: CV195 wartość 1 i CV196 wartość 1

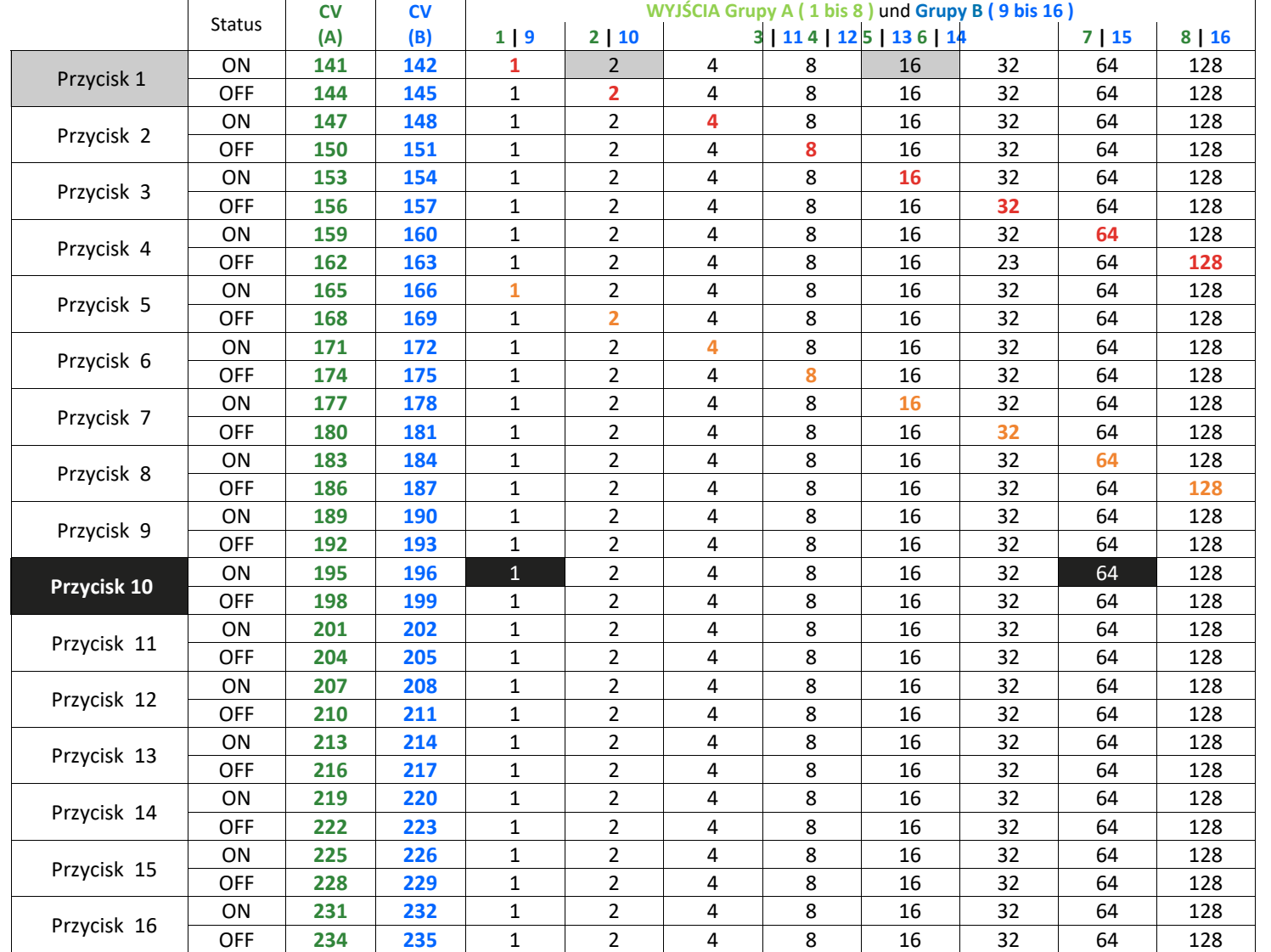

**\* Na czerwono są wartości fabryczne dla grupy A (1 to 8)**

**\* Na pomarańczowo są wartości fabryczne dla grupy (9 to 16).**

## **7.2 Mapowanie funkcji dla doświadczonych użytkowników**

 Tabela pokazuje jak różne zestawienia sygnałów (CV 131-134) są połączone do grup wyjść. W przypadku kontrolowania sygnałów i zwrotnic tym samym dekoderem DR4018 zmiany bedą wymagane w następujących ustawieniach

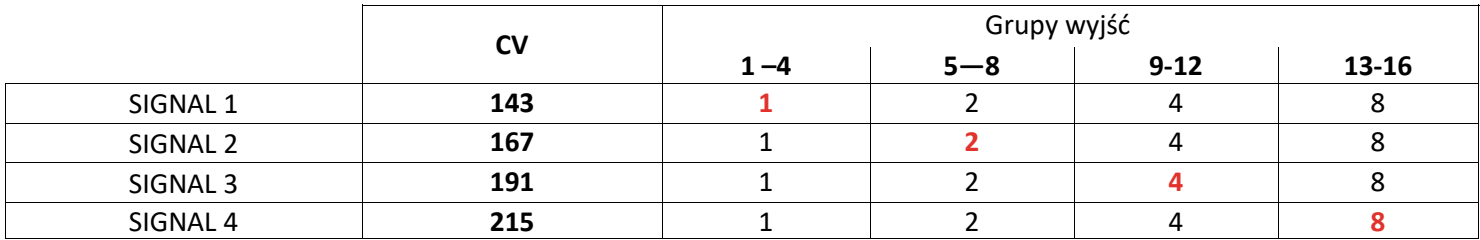

Wartość tych CV jest zazwyczaj 0.Tylko kiedy preset (7-12) jest wybrany w CV47 wartości fabryczne (na czerwono) są ustawione i mapowanie funkcji jest aktywowane Jeżeli CV 131-134 są ustawione ręcznie,odpowiednie CV 143, 167, 191 i 215 muszą zostać uzupełnione.

## **7.3 Czas trwania Impulsu wyjścia**

 Następujące CV pozwalają ustawić okres pulsaciji wyjśc od 1 do 16. (bit 7 w CV 113-128 muśi byc aktywny).**Wyjścia z impulsem są automatycznie uruchomione kiedy Preset 0 lub 13 jest wybrany w CV47.**

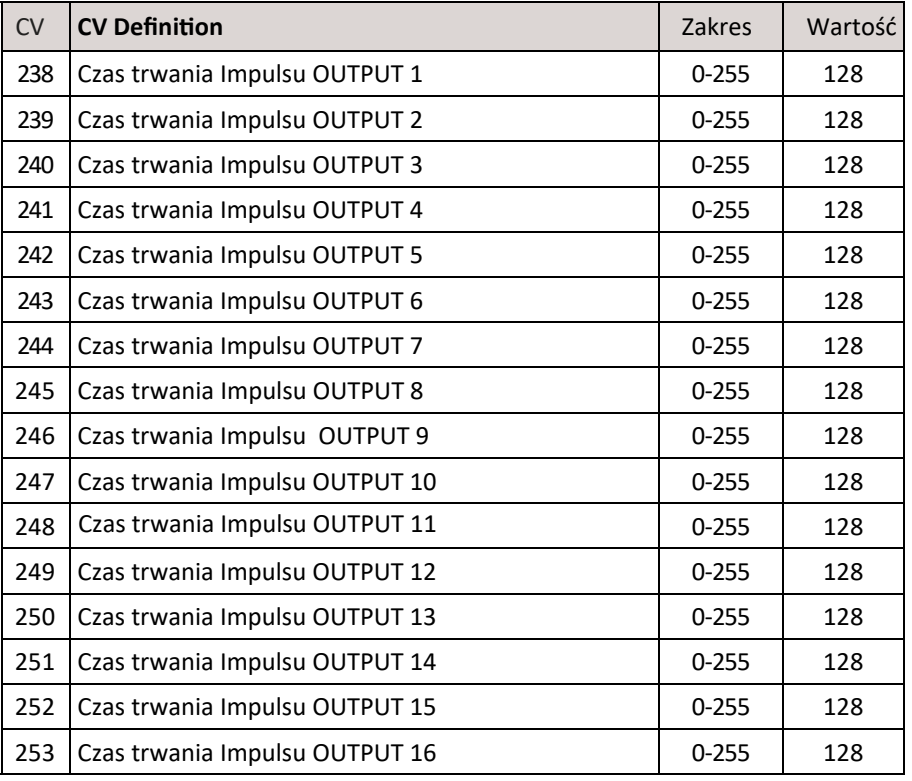

## **7.4 Zestawienie sygnałów zawartych w ustawieniach dekodera (CV131-134)**

Sygnał zawarty w dekoderze używa grupe czterech adresów dla każdego sygnału.

Kombinacja pierwszych trzech adresów jest odpowiedzialna za wygląd sygnały.

Czwarty adres pozwala aktywować lub deaktywować funkcje "night dimming" która może być używana niezależnie od reszty: Zielony klawisz = ON, czerwony klawisz = OFF.

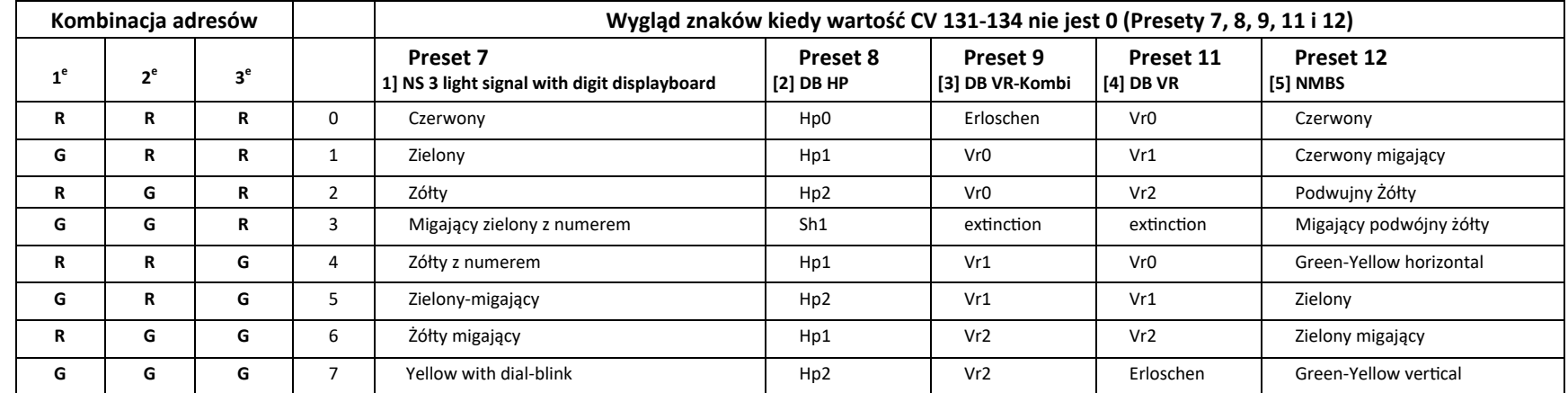

R = Czerwony przycisk na centrali

G = Zielony przycisk na centrali

### **Wygląd sygnałów Preset 10 - DB Hp+Vr Kombi**

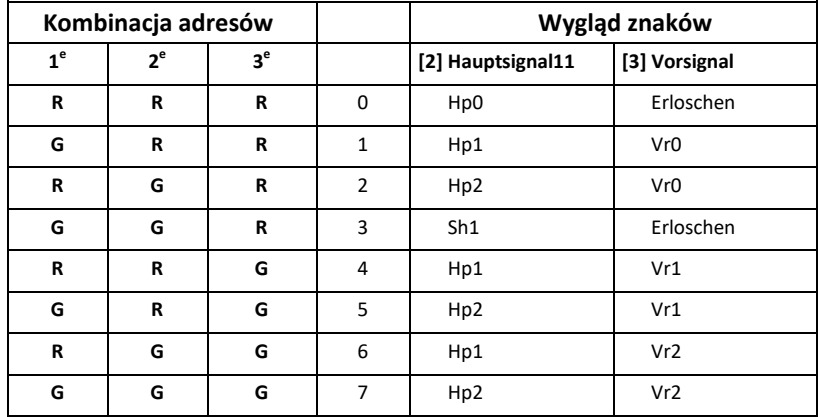

**Preset 10** określa kombinacje sygnałyu DB main i distant signal na jednym maszcie,taki sygnał jest kontrolowany używając funkcje mapowania tylo jednej grupy czteru adresów. Jest to możliwe tylko kiedy również software ma odpowiednie ustawienia (e.g. Koploper).

We większośći produktów software, semafory i sygnały posiadają własne adresy,sugerowany jest wybór Presetów 8 (DB\_HP) i 11 (DB\_VR).